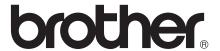

# Basic User's Guide

DCP-J552DW DCP-J752DW

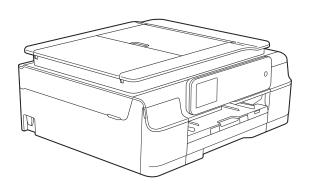

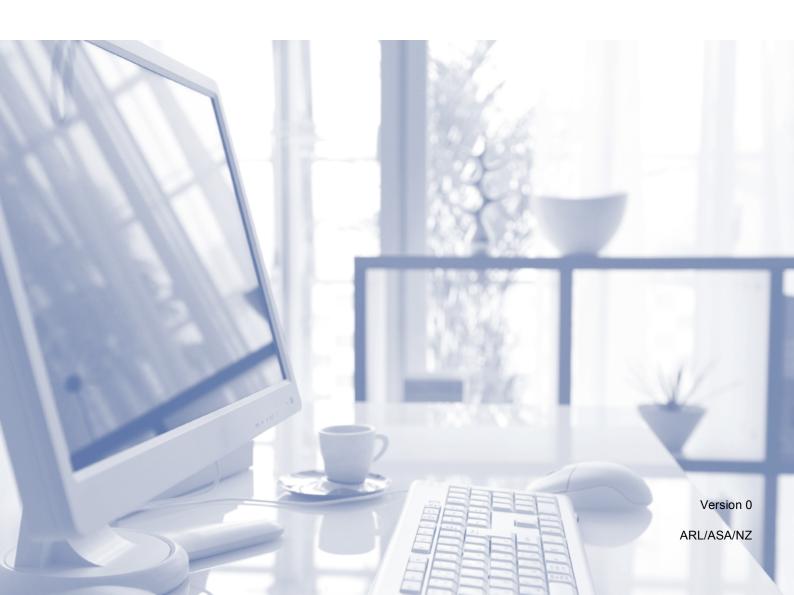

# If you need to contact Customer Service Please complete the following information for future reference: Model Number: DCP-J552DW and DCP-J752DW (Circle your model number) Serial Number: 1 Date of Purchase: Place of Purchase: 1 The serial number is on the back of the unit. Retain this User's Guide with your sales receipt as a permanent record of your purchase, in the event of theft, fire or warranty service.

Register your product on-line at

http://www.brother.com/registration/

# **User's Guides and where do I find them?**

| Which Guide?                                    | What's in it?                                                                                                    | Where is it?                                        |  |
|-------------------------------------------------|----------------------------------------------------------------------------------------------------|-----------------------------------------------------|--|
| Product Safety Guide                            | Read this Guide first. Please read the Safety Instructions before you set up your machine. See this Guide for trademarks and legal limitations.                                                                                                    | Printed / In the box                                |  |
| Quick Setup Guide                               | Follow the instructions for setting up your machine and installing the drivers and software for the operating system and connection type you are using.                                                                                                    | Printed / In the box                                |  |
| Basic User's Guide                              | Learn the basic Copy, Scan, PhotoCapture<br>Center™ operations and how to replace<br>consumables. See troubleshooting tips.                                                                                                    | Printed / In the box                                |  |
| Advanced User's Guide                           | Learn more advanced operations: Copy, printing reports and performing routine maintenance.                                                                                                    | PDF file / CD-ROM                                   |  |
| Software and Network<br>User's Guide            | This Guide provides instructions for Scanning, Printing and other operations that can be performed by connecting your Brother machine to a computer. You can also find useful information about using the Brother ControlCenter utility, using your machine in a network environment, and frequently used terms. | HTML file/CD-ROM                                    |  |
| Web Connect Guide                               | This Guide provides useful information about accessing Internet services from the Brother machine, as well as downloading images, printing data and uploading files directly to Internet services.                                                                                                    | PDF file / Brother<br>Solutions Center <sup>1</sup> |  |
| AirPrint Guide                                  | This Guide provides information for using AirPrint to print from OS X v10.7.x, 10.8.x and your iPhone, iPod touch, iPad, or other iOS device to your Brother machine without installing a printer driver.                                                                                                    | PDF file / Brother<br>Solutions Center <sup>1</sup> |  |
| Google Cloud Print<br>Guide                     | This Guide provides details on how to use Google Cloud Print™ services for printing over the Internet.                                                                                                    | PDF file / Brother<br>Solutions Center <sup>1</sup> |  |
| Mobile Print/Scan Guide for Brother iPrint&Scan | This Guide provides useful information about printing from your mobile device and scanning from your Brother machine to your mobile device when connected to a Wi-Fi network.                                                                                                    | PDF file / Brother<br>Solutions Center <sup>1</sup> |  |

<sup>&</sup>lt;sup>1</sup> Visit us at <a href="http://solutions.brother.com/">http://solutions.brother.com/</a>.

# **Table of Contents** (Basic User's Guide)

| 1 | General information                                  | 1  |
|---|------------------------------------------------------|----|
|   | Using the documentation                              | 1  |
|   | Symbols and conventions used in the documentation    | 1  |
|   | Accessing Brother Utilities (Windows® 8)             | 2  |
|   | Accessing the Advanced User's Guide and Software and |    |
|   | Network User's Guide                                 |    |
|   | Viewing User's Guides                                |    |
|   | How to access Guides for Advanced Features           |    |
|   | Accessing Brother Support (Windows <sup>®</sup> )    |    |
|   | Accessing Brother Support (Macintosh)                |    |
|   | Control panel overview                               |    |
|   | 2.7"(67.5 mm) Touchscreen LCD                        |    |
|   | Basic Operations                                     | 10 |
|   | Changing the keyboard setting                        |    |
|   | Shortcut Settings                                    |    |
|   | Adding Copy Shortcuts                                | 11 |
|   | Adding Scan Shortcuts                                |    |
|   | Adding Web Connect Shortcuts                         |    |
|   | Changing Shortcuts                                   |    |
|   | Editing Shortcut Names                               |    |
|   | Deleting Shortcuts                                   |    |
|   | Recalling Shortcuts                                  |    |
|   | Volume Settings                                      |    |
|   | Beep Volume                                          |    |
|   | Touchscreen LCD                                      |    |
|   | Setting the backlight brightness                     | 15 |
| 2 | Loading paper                                        | 16 |
|   | Loading paper and other print media                  | 16 |
|   | Loading envelopes                                    |    |
|   | Loading photo paper                                  |    |
|   | Unprintable area                                     |    |
|   | Paper settings                                       |    |
|   | Paper Type                                           |    |
|   | Paper Size                                           |    |
|   | Acceptable paper and other print media               |    |
|   | Recommended print media                              |    |
|   | Handling and using print media                       |    |
|   | Choosing the right print media                       |    |
|   |                                                      |    |

| 3 | Loading documents                                                 | 28 |
|---|-------------------------------------------------------------------|----|
|   | How to load documents                                             |    |
|   | Using the ADF (DCP-J752DW)                                        |    |
|   | Using the scanner glass                                           |    |
|   | Unscannable area                                                  | 30 |
| 4 | Making copies                                                     | 31 |
|   | How to copy                                                       | 31 |
|   | Stop copying                                                      | 31 |
|   | Copy options                                                      |    |
|   | Paper Type                                                        |    |
|   | Paper Size                                                        | 32 |
| 5 | Printing photos from a memory card or USB Flash drive             | 33 |
|   | PhotoCapture Center™ operations (PHOTO mode)                      |    |
|   | Using a memory card or USB Flash drive                            | 33 |
|   | Getting started                                                   |    |
|   | Print Images                                                      |    |
|   | View Photos                                                       |    |
|   | PhotoCapture Center™ print settings                               |    |
|   | How to scan to a memory card or USB Flash drive                   | 37 |
| 6 | How to print from a computer                                      | 39 |
|   | Printing a document                                               | 39 |
| 7 | How to scan to a computer                                         | 40 |
|   | Before scanning                                                   | 40 |
|   | Scanning a document as a PDF file using ControlCenter4 (Windows®) |    |
|   | How to change the machine's SCAN mode settings for PDF scanning   |    |
|   | How to scan a document as a PDF file using the Touchscreen        | 46 |
| Α | Routine maintenance                                               | 47 |
|   | Replacing the ink cartridges                                      | 47 |
|   | Cleaning and checking the machine                                 |    |
|   | Cleaning the scanner glass                                        |    |
|   | Cleaning the print head                                           |    |
|   | Checking the print quality                                        |    |
|   | Checking the print alignment                                      |    |
|   | Setting the date and time                                         | 53 |

| В | Troubleshooting                                | 54  |
|---|------------------------------------------------|-----|
|   | Identifying your problem                       | 54  |
|   | Error and maintenance messages                 | 55  |
|   | Error animations display                       | 63  |
|   | Document jam (DCP-J752DW)                      |     |
|   | Printer jam or paper jam                       | 64  |
|   | If you are having difficulty with your machine | 70  |
|   | Machine Information                            | 77  |
|   | Checking the serial number                     | 77  |
|   | Checking the firmware version                  | 77  |
|   | Reset functions                                | 77  |
|   | How to reset the machine                       | 77  |
| С | Settings and features tables                   | 78  |
|   | Using the Settings tables                      | 78  |
|   | Settings tables                                |     |
|   | Features tables                                |     |
|   | Entering Text                                  |     |
|   | Inserting spaces                               |     |
|   | Making corrections                             |     |
| D | Specifications                                 | 100 |
|   | General                                        | 100 |
|   | Print media                                    |     |
|   | Copy                                           |     |
|   | PhotoCapture Center™                           |     |
|   | PictBridge (DCP-J752DW)                        |     |
|   | Scanner                                        |     |
|   | Printer                                        |     |
|   | Interfaces                                     | 400 |
|   | Network                                        |     |
|   | Computer requirements                          |     |
|   | Consumable items                               |     |
| Е | Index                                          | 112 |

# Table of Contents (Advanced User's Guide)

The Advanced User's Guide explains the following features and operations.

You can view the Advanced User's Guide on the CD-ROM.

# 1 General setup

Memory Storage Setting Daylight Saving Time (MFC models) Sleep Mode Auto Power Off (DCP models) Touchscreen LCD

# 2 Security features (MFC models)

TX Lock (MFC-J650DW)
Memory Security (MFC-J870DW)

# 3 Sending a fax (MFC models)

Additional sending options Additional sending operations Polling overview

# 4 Receiving a fax (MFC models)

Memory Receive (Monochrome only) Remote Retrieval Additional receiving operations Polling overview

# 5 Dialling and storing numbers (MFC models)

Additional dialling operations
Additional ways to store numbers

# 6 Printing reports

Fax reports (MFC models) Reports

# 7 Making copies

Copy options

# 8 Printing photos from a memory card or USB Flash drive

PhotoCapture Center™ operations
Print Images
PhotoCapture Center™ print settings
Scan to a memory card or USB Flash
drive

# 9 Printing photos from a camera (DCP-J752DW, MFC-J650DW and MFC-J870DW)

Printing photos directly from a PictBridge camera Printing photos directly from a digital camera (without PictBridge)

# A Routine maintenance

Cleaning and checking the machine Packing and shipping the machine

# B Glossary

# C Index

# 1

# **General information**

# Using the documentation

Thank you for buying a Brother machine! Reading the documentation will help you make the most of your machine.

# Symbols and conventions used in the documentation

The following symbols and conventions are used throughout the documentation.

**Bold** Bold typeface identifies the

buttons on your computer

screen.

Italics Italicized typeface

emphasizes an important point or refers you to a related

topic.

Courier New Text in the Courier New font identifies messages on the Touchscreen of the machine.

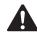

# WARNING

<u>WARNING</u> indicates a potentially hazardous situation which, if not avoided, could result in death or serious injuries.

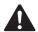

# **CAUTION**

<u>CAUTION</u> indicates a potentially hazardous situation which, if not avoided, may result in minor or moderate injuries.

# **IMPORTANT**

<u>IMPORTANT</u> indicates a potentially hazardous situation which, if not avoided, may result in damage to property or loss of product functionality.

# NOTE

Notes tell you how to respond to a situation that may arise or give tips about how the operation works with other features.

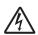

Electrical Hazard icons alert you to possible electrical shocks.

# Accessing Brother Utilities (Windows<sup>®</sup> 8)

If you are using a PC or tablet running Windows® 8, you can make your selections either by tapping the screen or by clicking with your mouse.

After the printer driver is installed,

(**Brother Utilities**) appears on both the Start screen and the desktop.

1 Tap or click **Brother Utilities** either on the Start screen or the desktop.

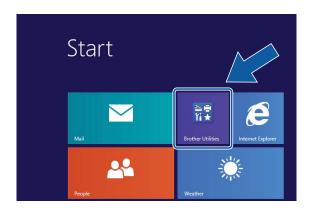

2 Select your machine.

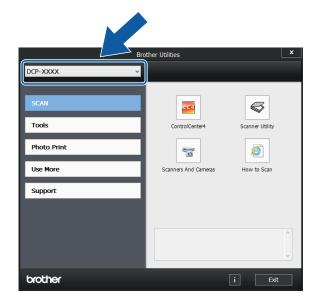

3 Choose the function you want to use.

# Accessing the Advanced User's Guide and Software and Network User's Guide

This Basic User's Guide does not contain all the information about the machine, such as how to use the advanced Copy, PhotoCapture Center™, Printer, Scanner, and Network features. When you are ready to learn detailed information about these operations, you can read the Advanced User's Guide and Software and Network User's Guide in HTML format that are on the CD-ROM.

# Viewing User's Guides

# (Windows®)

(Windows<sup>®</sup> XP/Windows Vista<sup>®</sup>/Windows<sup>®</sup> 7/ Windows Server<sup>®</sup> 2003/Windows Server<sup>®</sup> 2008/Windows Server<sup>®</sup> 2008 R2) To view the documentation, from

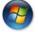

(Start), All Programs, select Brother,

**DCP-XXXX** (where XXXX is your model name) from the programs list, and then choose **User's Guides**.

(Windows® 8/Windows Server® 2012)

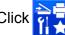

(Brother Utilities), and then click

the drop-down list and select your model name (if not already selected). Click **Support** in the left navigation bar, and then click **User's Guides**.

If you have not installed the software, you can find the documentation on the CD-ROM by following the instructions:

1 Turn on your PC. Insert the Brother CD-ROM into your CD-ROM drive.

## NOTE

If the Brother screen does not appear, go to **Computer** or **My Computer**. (For Windows<sup>®</sup> 8 and Windows Server<sup>®</sup> 2012:

Click

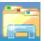

(File Explorer) on the

taskbar, and then go to **Computer**.) Double-click the CD-ROM icon, and then double-click **start.exe**.

- If the model name screen appears, click your model name.
- If the language screen appears, click your language. The CD-ROM **Top Menu** will appear.

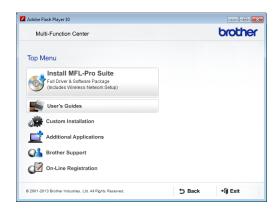

- 4 Click User's Guides.
- Click PDF/HTML documents. If the country screen appears, choose your country. After the list of User's Guides appears, choose the guide you want to read.

# (Macintosh)

Turn on your Macintosh. Insert the Brother CD-ROM into your CD-ROM drive. The following window will appear.

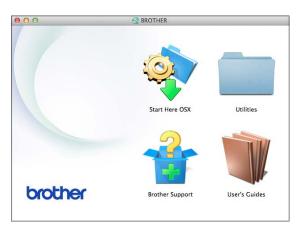

- 2 Double-click the **User's Guides** icon.
- 3 Select your model and language if needed.
- 4 Click **User's Guides**. If the country screen appears, choose your country.
- 5 After the list of User's Guides appears, choose the Guide you want to read.

# How to find Scanning instructions

There are several ways you can scan documents. You can find the instructions as follows:

### Software and Network User's Guide

- Scan
- ControlCenter

Nuance™ PaperPort™ 12SE How-to-Guides (DCP-J752DW) (Windows®)

■ The complete Nuance<sup>™</sup> PaperPort<sup>™</sup> 12SE How-to-Guides can be viewed from the Help section in the PaperPort<sup>™</sup> 12SE application.

# Presto! PageManager User's Guide (DCP-J752DW) (Macintosh)

# NOTE

Presto! PageManager must be downloaded and installed before use. For more information, see *Accessing Brother Support (Macintosh)* on page 5.

■ The complete Presto! PageManager User's Guide can be viewed from the Help section in the Presto! PageManager application.

# How to find Network setup instructions

Your machine can be connected to a wireless network.

- Basic setup instructions (See Quick Setup Guide.)
- The wireless access point or router supports Wi-Fi Protected Setup<sup>™</sup> or AOSS<sup>™</sup> (See Quick Setup Guide.)
- More information about network setup (See Software and Network User's Guide.)

# **How to access Guides for Advanced Features**

You can view and download these Guides from the Brother Solutions Center at: http://solutions.brother.com/.

Click **Manuals** on your model's page to download the documentation.

### **Web Connect Guide**

This Guide provides useful information about accessing Internet services from the Brother machine, as well as downloading images, printing data and uploading files directly to Internet services.

### **AirPrint Guide**

This Guide provides information for using AirPrint to print from OS X v10.7.x, 10.8.x and your iPhone, iPod touch, iPad, or other iOS device to your Brother machine without installing a printer driver.

# **Google Cloud Print Guide**

This Guide provides details on how to use Google Cloud Print™ services for printing over the Internet.

# Mobile Print/Scan Guide for Brother iPrint&Scan

This Guide provides useful information about printing from your mobile device and scanning from your Brother machine to your mobile device when connected to a Wi-Fi network.

# Accessing Brother Support (Windows®)

You can find all the contacts you will need, such as web support (Brother Solutions Center) on the CD-ROM.

Click Brother Support on the Top Menu. The following screen will appear:

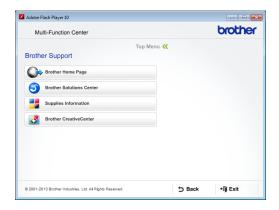

- To access our website (<a href="http://www.brother.com/">http://www.brother.com/</a>), click Brother Home Page.
- For the latest news and product support information (<a href="http://solutions.brother.com/">http://solutions.brother.com/</a>), click
   Brother Solutions Center.
- To visit our website for original Brother Supplies (<u>http://www.brother.com/original/</u>), click **Supplies Information**.
- To access the Brother CreativeCenter (<a href="http://www.brother.com/creativecenter/">http://www.brother.com/creativecenter/</a>) for FREE photo projects and printable downloads, click

**Brother CreativeCenter.** 

■ To return to the top menu, click **Back** or if you have finished, click **Exit**.

# Accessing Brother Support (Macintosh)

You can find all the contacts you will need, such as web support (Brother Solutions Center) on the CD-ROM.

■ Double-click the **Brother Support** icon. The following screen will appear:

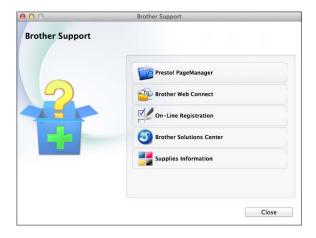

■ (DCP-J752DW)

To download and install Presto! PageManager, click **Presto! PageManager**.

- To access the Brother Web Connect page, click **Brother Web Connect**.
- To register your machine from the Brother Product Registration Page (<u>http://www.brother.com/registration/</u>), click **On-Line Registration**.
- For the latest news and product support information (<u>http://solutions.brother.com/</u>), click Brother Solutions Center.
- To visit our website for original Brother Supplies (<a href="http://www.brother.com/original/">http://www.brother.com/original/</a>), click Supplies Information.

# **Control panel overview**

The DCP-J552DW and DCP-J752DW have the same 2.7"(67.5 mm) Touchscreen LCD and Touchpanel.

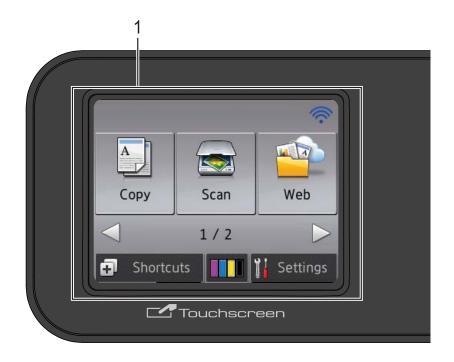

## **NOTE**

Most of the illustrations in this User's Guide show the DCP-J752DW.

# 1 2.7"(67.5 mm) Touchscreen LCD (Liquid Crystal Display)

This is a Touchscreen LCD. You can access the menus and options by pressing them as they are displayed on this screen.

You can adjust the control panel angle to read the Touchscreen more easily.

Hold the edge of the control panel to avoid accidentally pressing any of the Touchscreen options.

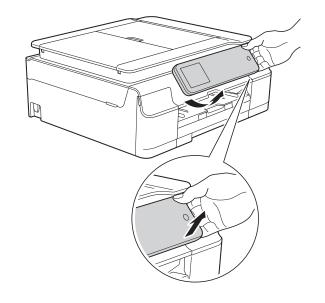

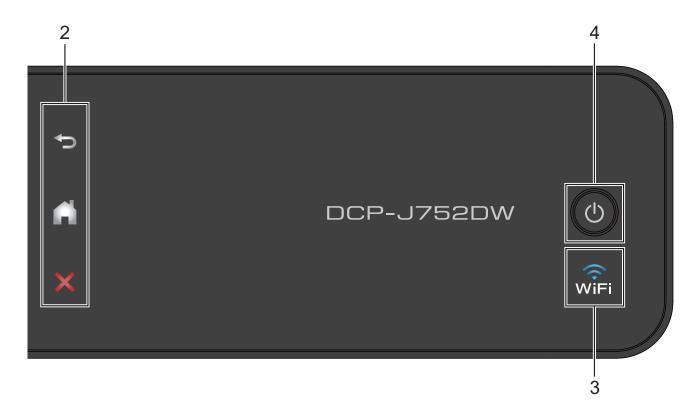

## 2 Touchpanel:

The LEDs on the Touchpanel only light up when they are available for use.

# ■ **S** Back

Press to go back to the previous menu level.

# ■ Home

Press to return to the Home screen.

# Cancel

Press to cancel an operation when lit.

# 3 RiFi

The WiFi light is on when WLAN Enable is set to On.

# 

Press (1) to turn on the machine.

Press and hold down to turn off the machine. The Touchscreen LCD will show Shutting Down and will stay on for a few seconds before turning off.

If you turn off the machine using (b), it will still periodically clean the print head to maintain print quality. To prolong the life of the print head, provide better ink efficiency and maintain print quality, you should keep your machine connected to the power at all times.

# 2.7"(67.5 mm) Touchscreen LCD

The Touchscreen LCD shows the machine's status when the machine is idle.

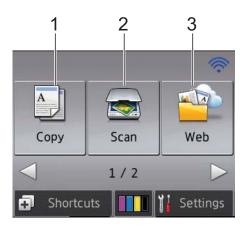

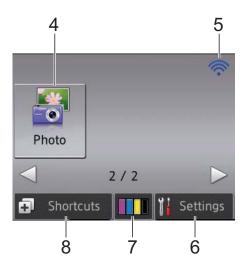

# 1

### Copy

Lets you access the Copy mode.

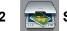

### Scan

Lets you access the Scan mode.

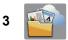

### Web

Lets you connect the Brother machine to an Internet service.

For more information, see Web Connect Guide.

### Photo

Lets you access Photo mode when you press

▶, and then press

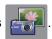

### 5 Wireless Status

A four-level indicator on the Ready mode screen shows the current wireless signal strength if you are using a wireless connection.

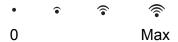

If you see WiFi at the top of the screen, you

can easily configure the wireless settings by pressing it. For more information, see Quick Setup Guide.

# 6 Settings

Lets you access the main settings. For more information, see *Settings screen* on page 9.

# 7 Ink

Lets you see the available ink volume and also lets you access the Ink menu.

When the ink cartridge is near the end of life or having a problem, an error icon is displayed on each affected ink colour. For more information, see Advanced User's Guide: *Checking the ink volume*.

# 8 Shortcuts

Lets you set up Shortcuts.

You can save certain settings as a Shortcut so you can quickly copy, scan and use web connect services.

## NOTE

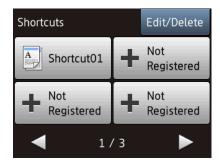

- Three Shortcut screens are available. You can set up to 4 Shortcuts in each Shortcut screen. A total of 12 Shortcuts are available.
- To display the other Shortcut screens, press
   ✓ or ►.

# 9 Warning icon

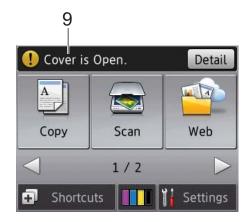

The warning icon ! appears when there is an error or maintenance message; press

Detail to view it, and then press to return to Ready mode.

For information about error messages, see *Error and maintenance messages* on page 55.

# **Settings screen**

The Touchscreen LCD shows the machine status when you press (Settings).

You can check and access all the machine's settings from the following screen.

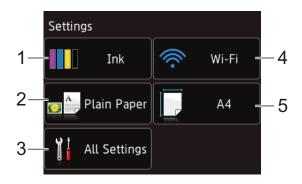

### 1 Ink

See the remaining ink volume.

When the ink cartridge is near the end of life or having a problem, an error icon is displayed on each affected ink colour. For more information, see Advanced User's Guide: *Checking the ink volume*.

Press to access the Ink menu.

### 2 Paper Type

See the selected paper type.

Press to change the Paper  $\,\, \mathbb{T} \text{ype}$  setting if needed.

### 3 All Settings

Press to access the full Settings menu.

### 4 Wi-Fi

Press to set up a wireless network connection. A four level indicator on the screen shows the current wireless signal strength if you are using a wireless connection.

### 5 Paper Size

See the selected paper size.

Press to change the Paper Size setting if needed.

# **Basic Operations**

Press your finger on the Touchscreen LCD to operate it. To display and access all the settings and features tables and the available options, press ◀▶ or ▲ ▼ to scroll through them.

### **IMPORTANT**

DO NOT touch the Touchscreen immediately after plugging in the power cord or turning on the machine. Doing this may cause an error.

The following steps show how to change a setting in the machine. In this example, the Paper Type setting is changed from Plain Paper to Inkjet Paper.

- 1 Press (Settings).
- Press All Settings.
- 3 Press ▲ or ▼ to display
  General Setup.

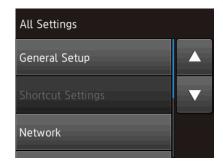

- 4 Press General Setup.
- 5 Press ▲ or ▼ to display Paper Type.

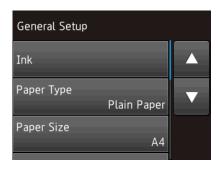

- 6 Press Paper Type.
- **7** Press **A** or **V** to display Inkjet Paper.
- 8 Press Inkjet Paper.

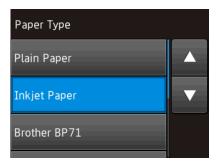

# **NOTE**

Press if you want to go back to the previous level.

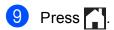

# Changing the keyboard setting

You can choose the type of keyboard for the Touchscreen.

- 1 Press (Settings).
- 2 Press All Settings.
- 3 Press ▲ or ▼ to display General Setup.
- 4 Press General Setup.
- 5 Press ▲ or ▼ to display Keyboard Settings.
- 6 Press Keyboard Settings.
- 7 Press QWERTY or ABC.
- 8 Press .

# **Shortcut Settings**

You can add the copy, scan and Web Connect settings you use most frequently by setting them as your Shortcuts. Later you can recall and apply these settings quickly and easily. You can add a maximum of 12 Shortcuts.

# **Adding Copy Shortcuts**

The following settings can be included in a Copy Shortcut:

- Quality
- Paper Type
- Paper Size
- Enlarge/Reduce
- Density
- Stack/Sort
- Page Layout
- 2-sided Copy
- Advanced Settings
- 1 Press (Shortcuts).
- 2 Press where you have not added a Shortcut.
- 3 Press Copy.
- 4 Read the information on the Touchscreen, and then confirm it by pressing OK.
- 5 Press ▲ or ▼ to display the available settings, and then press the setting you want to change.
- 6 Press ▲ or ▼ to display the available options for the setting, and then press the option you want to set. Repeat steps ⑤ and ⑥ until you have chosen all the settings for this Shortcut.

- When you have finished changing settings, press Save as Shortcut.
- 8 Read and confirm the displayed list of settings you have chosen, and then press OK.
- 9 Enter a name for the Shortcut using the keyboard on the Touchscreen. (For help entering letters, see *Entering Text* on page 99.)
  Press OK.
- Press OK to save your Shortcut.

# **Adding Scan Shortcuts**

The following settings can be included in a scan Shortcut:

to Media

- Scan Type
- Resolution
- File Type
- Scan Size
- Scan Long Paper (DCP-J752DW)
- File Name
- Remove Background Colour

to File/to OCR (DCP-J752DW)/
to Image/to E-mail

- PC Select
- 1 Press (Shortcuts).
- 2 Press where you have not added a Shortcut.
- 3 Press Scan.
- 4 Press ▲ or ▼ to display the type of scan you want to do, and then press it.

- 5 Do one of the following:
  - If you pressed to Media, read the information on the Touchscreen, and then press OK to confirm it. Go to step 

    .
  - If you pressed to File, to OCR <sup>1</sup>, to Image or to E-mail, read the information on the Touchscreen, and then press OK to confirm it. Go to step 6.
  - <sup>1</sup> DCP-J752DW only
- 6 Do one of the following:
  - When the machine is connected to a PC using a USB connection:
    - Press OK to confirm <USB> is chosen as the PC Name. Go to step **12**.
  - When the machine is connected to a network:

Press ▲ or ▼ to display the PC Name, and then press it. Press OK to confirm the PC Name you have chosen. Go to step ②.

- 7 Press Options.
- 8 Press ▲ or ▼ to display the available settings, and then press the setting you want to change or store.
- 9 Press ▲ or ▼ to display the available options for the setting, and then press the new option you want to set. Repeat steps ③ and ⑨ until you have chosen all the settings for this Shortcut. When you have finished changing settings, press OK.
- 10 Review the settings you have chosen:
  - If you need to make more changes, return to step 7.
  - If you are satisfied with your changes, press

Save as Shortcut.

- Review your settings on the Touchscreen, and then press OK.
- Enter a name for the Shortcut using the keyboard on the Touchscreen. (For help entering letters, see *Entering Text* on page 99.)

  Press OK.
- Read the information on the Touchscreen, and then press OK to save your Shortcut.

# Adding Web Connect Shortcuts

The settings for the following services can be included in a Web Connect Shortcut:

- SkyDrive<sup>®</sup>
- Box
- Google Drive<sup>™</sup>
- Evernote<sup>®</sup>
- Dropbox
- Facebook
- Picasa Web Albums™
- Flickr®

# **NOTE**

- Web services may have been added and/or service names may have been changed by the provider since this document was published.
- To add a Web Connect Shortcut, you need to have an account with the desired service. (For more information, see Web Connect Guide.)
- 1 Press (Shortcuts).
- 2 Press where you have not added a Shortcut.
- 3 Press Web.

- If information regarding the Internet connection is displayed, read the information and confirm it by pressing OK.
- Press ▲ or ▼ to display the available services, and then press the desired service.
- 6 Press your account.
  If the account needs a PIN, enter the PIN for the account using the keyboard on the Touchscreen.
  Press OK.
- Choose the function you want to use.

## NOTE

The functions that can be set vary depending on the chosen service.

- 8 Read and confirm the displayed list of functions you have chosen, and then press OK.
- 9 Enter a name for the Shortcut using the keyboard on the Touchscreen. (For help entering letters, see Entering Text on page 99.) Press OK.
- 10 Press OK to save your Shortcut.

# **Changing Shortcuts**

You can change the settings in a Shortcut.

### NOTE

You cannot change a Web Connect Shortcut.

If you want to change the Shortcut, delete it, and then add a new Shortcut. (For more information, see *Deleting Shortcuts* on page 14 and *Adding Web Connect Shortcuts* on page 12.)

- 1 Press (Shortcuts).
- Press ◀ or ▶ to display the Shortcut you want to change.
- Press the Shortcut you want to change. The settings for the Shortcut that you chose are displayed.
- 4 Press Options.
- 5 Change the settings for the Shortcut you chose in step 3. (For example, see Adding Copy Shortcuts on page 11.)
- 6 Press Save as Shortcut when you have finished changing the settings.
- 7 Press OK to confirm.
- 8 Do one of the following:
  - If you want to overwrite the Shortcut, press Yes. Go to step ①.
  - If you do not want to overwrite the Shortcut, press No to enter a new Shortcut name. Go to step ②.
- 9 To edit the name, hold down to delete the current name, and then enter a new name using the keyboard on the Touchscreen. (For help entering letters, see *Entering Text* on page 99.)

  Press OK.
- 10 Press OK to confirm.

# **Editing Shortcut Names**

You can edit a Shortcut name.

- 1 Press (Shortcuts).
- Press ◀ or ▶ to display the Shortcut you want to edit.
- 3 Press and hold the Shortcut until the options appear.

# **NOTE**

You can also press Edit/Delete, and then press the Shortcut you want.

- 4 Press Edit Shortcut Name.
- 6 Press .

# **Deleting Shortcuts**

You can delete a Shortcut.

- 1 Press (Shortcuts).
- Press ◀ or ▶ to display the Shortcut you want to delete.
- 3 Press and hold the Shortcut until the options appear.

# NOTE

You can also press Edit/Delete, and then press the Shortcut you want.

- Press Delete to delete the Shortcut that you chose in step 3.

  Press Yes to confirm.
- 5 Press ...

# **Recalling Shortcuts**

The Shortcut settings are displayed on the Shortcut screen. To recall a Shortcut, simply press the Shortcut name.

- 1 Press (Shortcuts).
- Press ◀ or ▶ to display the Shortcut you want to recall.
- 3 Press the Shortcut.

# 1

# **Volume Settings**

# **Beep Volume**

When the beep is on, the machine will make a sound when you press the Touchscreen or Touchpanel, or if you make a mistake.

You can choose from a range of sound volume levels.

- 1 Press (Settings).
- 2 Press All Settings.
- 3 Press ▲ or ▼ to display
  General Setup.
- 4 Press General Setup.
- 6 Press ▲ or ▼ to display Beep.
- 6 Press Beep.
- Press ▲ or ▼ to display Low, Med, High or Off, and then press the option you want.
- 8 Press .

# **Touchscreen LCD**

# Setting the backlight brightness

If you are having difficulty reading the Touchscreen LCD, try changing the brightness setting.

- 1 Press (Settings).
- Press All Settings.
- 3 Press ▲ or ▼ to display General Setup.
- 4 Press General Setup.
- 6 Press A or ▼ to display LCD Settings.
- 6 Press LCD Settings.
- 7 Press Backlight.
- 8 Press Light, Med or Dark.
- 9 Press .

# Loading paper and other print media

# NOTE

To print on Photo ( $10 \times 15$  cm) or Photo L  $(89 \times 127 \text{ mm})$  paper, you must use the photo paper tray. (See Loading photo paper on page 21.)

Load only one size of paper and one type of paper in the paper tray at any time.

(For more information about paper size, weight and thickness, see Choosing the right print media on page 26.)

Pull the paper tray completely out of the machine.

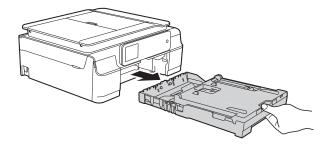

# **NOTE**

• If the paper support flap (1) is open, close it, and then close the paper support (2).

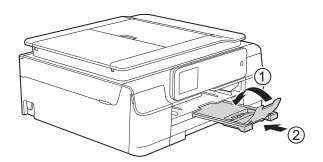

· When you load a different paper size in the tray, you will need to change the paper size setting in the menu of the machine at the same time.

(See Paper Size on page 24.)

Lift the output paper tray cover (1).

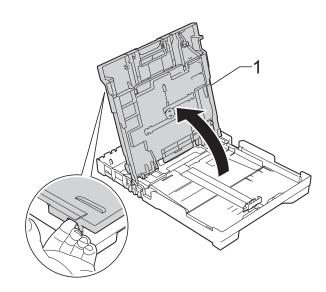

Gently press and slide the paper width guides (1) and then the paper length guide (2) to fit the paper size. Make sure that the triangular marks (3) on the paper width guides (1) and paper length guide (2) line up with the marks for the paper size you are using.

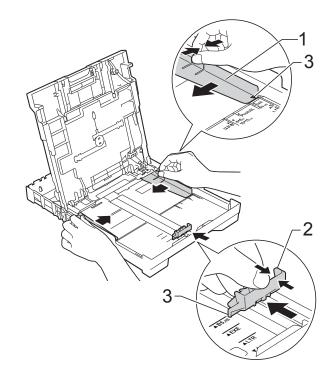

# NOTE

When you are using Legal size paper, press and hold the universal guide release button (1) as you slide out the front of the paper tray. (Only available for some countries.)

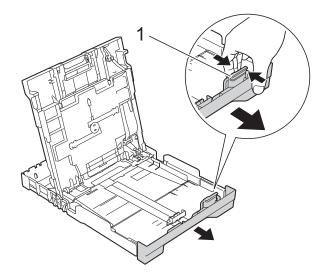

4 Fan the stack of paper well to avoid paper jams and misfeeds.

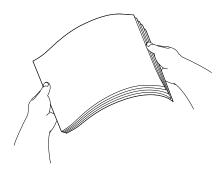

# **NOTE**

Always make sure that the paper is not curled or wrinkled.

Gently put the paper into the paper tray print side down and top edge in first.
Check that the paper is flat in the tray.

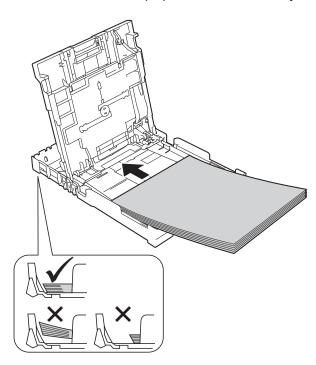

### **IMPORTANT**

Be careful not to push the paper in too far; it may lift at the back of the tray and cause paper feed problems.

# **NOTE**

If you want to add paper before the tray is empty, remove the paper from the tray and combine it with the paper you are adding. Always fan the stack of paper well before loading it in the tray. If you add paper without fanning the stack, the machine may feed multiple pages.

# Chapter 2

6 Gently adjust the paper width guides (1) to fit the paper.

Make sure the paper width guides lightly touch the sides of the paper.

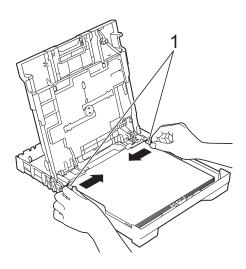

Close the output paper tray cover.

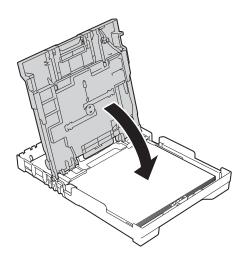

8 Slowly push the paper tray completely into the machine.

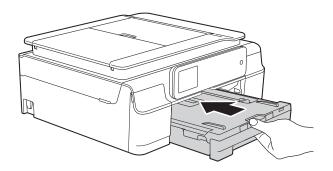

While holding the paper tray in place, pull out the paper support (1) until it locks into place, and then unfold the paper support flap (2).

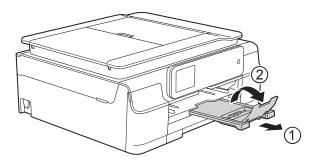

# **IMPORTANT**

DO NOT use the paper support flap for Legal size paper. (Only available for some countries.)

# Loading envelopes

# About envelopes

- Use envelopes that weigh between 80 to 95 gsm.
- Some envelopes need margin settings to be set in the application. Make sure you do a test print first before printing multiple envelopes.

# **IMPORTANT**

DO NOT use the following types of envelopes, as they will not feed correctly:

- That are of a baggy construction.
- That have windows.
- That are embossed (have raised writing on them).
- That have clasps or staples.
- · That are pre-printed on the inside.

| Glue | Double flaps |
|------|--------------|
|      |              |

Occasionally you may experience paper feed problems caused by the thickness, size and flap shape of the envelopes you are using.

# Loading envelopes

1 Before loading, press the corners and sides of envelopes to make them as flat as possible.

# **IMPORTANT**

If envelopes are "double-feeding", put one envelope in the paper tray at a time.

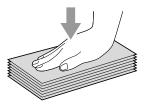

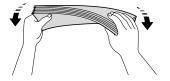

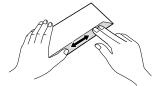

# Chapter 2

Put envelopes in the paper tray with the address side down. If the envelope flaps are on the long edge, load the envelopes in the tray with the flap on the left, as shown in the illustration. Gently press and slide the paper width guides (1) and paper length guide (2) to fit the size of the envelopes.

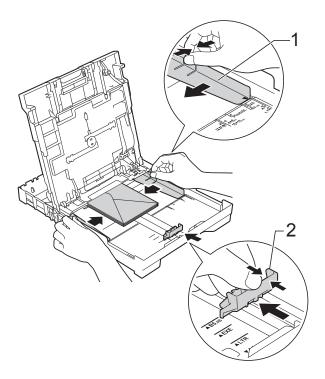

If you have problems printing on envelopes with the flap on the short edge, try the following:

- 1 Open the envelope flap.
- Put the envelope into the paper tray with the address side down and the flap positioned as shown in the illustration.

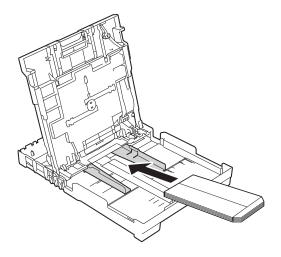

3 Select Reverse Print (Windows®) or Reverse page orientation (Macintosh) in the printer driver's dialog box, and then adjust the size and margin in your application.

(See Software and Network User's Guide.)

# Loading photo paper

Use the photo paper tray which has been assembled on the top of the output paper tray cover, to print on Photo ( $10 \times 15$  cm) or Photo L ( $89 \times 127$  mm) size paper. When you use the photo paper tray, you do not have to remove the paper from the tray beneath it. (For the maximum number of photo cards you can load, see *Paper weight, thickness and capacity* on page 27.)

1 Squeeze the blue photo paper tray release button (1) using your right index finger and thumb and push the photo paper tray forward until it locks into the photo printing position (2).

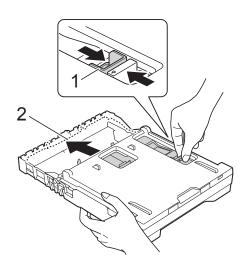

**Photo Paper Tray** 

Press and slide the paper width guides (1) and paper length guide (2) to fit the paper size.

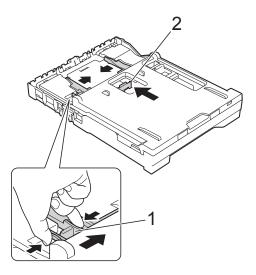

Put the photo paper into the photo paper tray and gently adjust the paper width guides to the paper.

Make sure the paper width guides touch the sides of the paper.

Check that the paper is flat in the tray.

# **NOTE**

- Always make sure that the paper is not curled or wrinkled.
- The Photo indicator confirms that the photo paper tray is in the Photo printing position. The A4/LTR indicator confirms that the photo paper tray is in the Normal printing position.

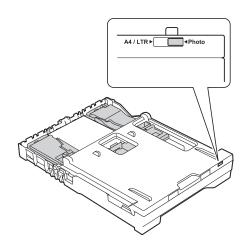

# Chapter 2

When you have finished printing photos, return the photo paper tray to the *Normal* printing position.

Squeeze the blue photo paper tray release button (1) using your right index finger and thumb and pull the photo paper tray back until it locks into place (2).

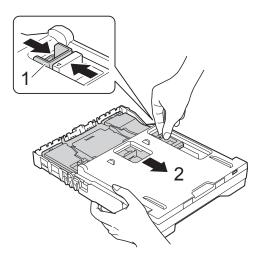

# **IMPORTANT**

If you do not return the photo paper tray to the *Normal* printing position after printing photos, you will get a No Paper Fed error when you use cut sheet paper.

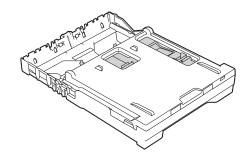

Photo paper tray in the normal printing position

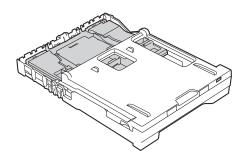

Photo paper tray in the photo printing position

# Unprintable area

The printable area depends on the settings in the application you are using. The figures show the unprintable areas on cut-sheet paper and envelopes. The machine can print in the shaded areas of cut-sheet paper when the Borderless print feature is available and turned on.

(See Software and Network User's Guide.)

# **Cut-Sheet Paper**

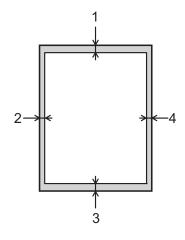

# **Envelopes**

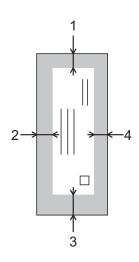

|           | Top (1) | Left (2) | Bottom (3) | Right (4) |
|-----------|---------|----------|------------|-----------|
| Cut-Sheet | 3 mm    | 3 mm     | 3 mm       | 3 mm      |
| Envelopes | 22 mm   | 3 mm     | 22 mm      | 3 mm      |

# **NOTE**

The Borderless print feature is not available for envelopes and 2-sided printing.

# **Paper settings**

# **Paper Type**

To get the best print quality, set the machine for the type of paper you are using.

1 Press

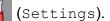

2 Press

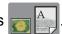

- 3 Press ▲ or ▼ to display Plain Paper, Inkjet Paper, Brother BP71, Other Glossy Or Transparency, and then press the option you want to set.
- 4 Press .

# **NOTE**

The machine ejects paper with the printed surface face up onto the paper tray at the front of the machine. When you use transparencies or glossy paper, remove each sheet at once to prevent smudging or paper jams.

# **Paper Size**

You can use the following sizes of paper for printing copies: A4, A5, Photo ( $10 \times 15$  cm), Letter and Legal  $^1$ . When you change the size of paper you load in the machine, you will need to change the paper size setting at the same time.

- 1 Press (Settings).
- 2 Press
- 3 Press ▲ or ▼ to display A4, A5, 10x15cm, Letter or Legal <sup>1</sup> and then press the option you want to set.
- 4 Press .
- Only available for some countries.

# Acceptable paper and other print media

The print quality can be affected by the type of paper you use in the machine.

To get the best print quality for the settings you have chosen, always set the Paper Type to match the type of paper that is loaded in the tray.

You can use plain paper, inkjet paper (coated paper), glossy paper, transparencies and envelopes.

We recommend testing various paper types before buying large quantities.

For best results, use Brother paper.

■ When you print on inkjet paper (coated paper), transparencies and glossy paper, be sure to choose the correct print media in the **Basic** tab of the printer driver or in the Paper Type setting of the machine's menu.

(See Paper Type on page 24.)

- When you print on Brother Photo paper, load one extra sheet of the same photo paper in the paper tray. An extra sheet has been included in the paper package for this purpose.
- When using transparencies or photo paper, remove each sheet at once to prevent smudging or paper jams.
- Avoid touching the printed surface of the paper immediately after printing; the surface may not be completely dry and may stain your fingers.

# Recommended print media

To get the best print quality, we suggest using the Brother paper in the table.

If Brother paper is not available in your country, we recommend testing various papers before purchasing large quantities.

We recommend using "3M Transparency Film" when you print on transparencies.

# **Brother paper**

| Paper Type                 | Item    |
|----------------------------|---------|
| A4 Plain                   | BP60PA  |
| A4 Glossy Photo            | BP71GA4 |
| A4 Inkjet (Matte)          | BP60MA  |
| 10 × 15 cm Glossy<br>Photo | BP71GP  |

# Handling and using print media

- Store paper in its original packaging and keep it sealed. Keep the paper flat and away from moisture, direct sunlight and heat.
- Avoid touching the shiny (coated) side of the photo paper. Load photo paper with the shiny side facing down.
- Avoid touching either side of the transparency paper because they absorb water and perspiration easily, and this may cause decreased output quality. Transparencies designed for laser printers/copiers may stain your next document. Use only transparencies recommended for inkjet printing.

# **IMPORTANT**

DO NOT use the following kinds of paper:

 Damaged, curled, wrinkled, or irregularly shaped paper

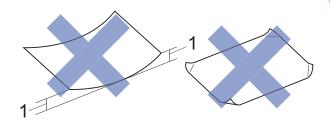

- 1 2 mm or greater curl may cause jams to occur.
- Extremely shiny or highly textured paper
- Paper that cannot be arranged uniformly when stacked
- Short grain paper

# Paper capacity of the output paper tray cover

Up to 50 sheets of 80 gsm A4 paper.

Transparencies and photo paper must be picked up from the output paper tray cover one page at a time to avoid smudging.

# **Choosing the right print media**

# Paper type and size for each operation

| Paper Type     | Paper Size         |                                                                 | Usage |               |         |
|----------------|--------------------|-----------------------------------------------------------------|-------|---------------|---------|
|                |                    |                                                                 | Сору  | Photo Capture | Printer |
| Cut-Sheet      | A4                 | 210 $\times$ 297 mm (8.3 $\times$ 11.7 in.)                     | Yes   | Yes           | Yes     |
|                | Letter             | 215.9 $\times$ 279.4 mm (8 1/2 $\times$ 11 in.)                 | Yes   | Yes           | Yes     |
|                | Legal <sup>1</sup> | $215.9 \times 355.6 \text{ mm} (8 \ 1/2 \times 14 \text{ in.})$ | Yes   | _             | Yes     |
|                | Executive          | 184 $\times$ 267 mm (7 1/4 $\times$ 10 1/2 in.)                 | _     | _             | Yes     |
|                | A5                 | 148 $\times$ 210 mm (5.8 $\times$ 8.3 in.)                      | Yes   | _             | Yes     |
|                | A6                 | $105\times148$ mm (4.1 $\times$ 5.8 in.)                        | _     | _             | Yes     |
| Cards          | Photo              | 10 × 15 cm (4 × 6 in.)                                          | Yes   | Yes           | Yes     |
|                | Photo L            | $89 \times 127$ mm (3 1/2 $\times$ 5 in.)                       | _     | _             | Yes     |
|                | Photo 2L           | $13 \times 18$ cm $(5 \times 7$ in.)                            | _     | Yes           | Yes     |
|                | Index Card         | $127\times203$ mm (5 $\times$ 8 in.)                            | _     | _             | Yes     |
| Envelopes      | C5 Envelope        | 162 × 229 mm (6.4 × 9 in.)                                      | _     | _             | Yes     |
|                | DL Envelope        | 110 $\times$ 220 mm (4.3 $\times$ 8.7 in.)                      | _     | _             | Yes     |
|                | Com-10             | 105 $\times$ 241 mm (4 1/8 $\times$ 9 1/2 in.)                  | _     | _             | Yes     |
|                | Monarch            | $98\times191$ mm (3 7/8 $\times$ 7 1/2 in.)                     | _     | _             | Yes     |
| Transparencies | A4                 | 210 × 297 mm (8.3 × 11.7 in.)                                   | Yes   | _             | Yes     |
|                | Letter             | $215.9 \times 279.4 \text{ mm} (8 \ 1/2 \times 11 \text{ in.})$ | Yes   | _             | Yes     |
|                | Legal <sup>1</sup> | 215.9 $\times$ 355.6 mm (8 1/2 $\times$ 14 in.)                 | Yes   | _             | Yes     |
|                | A5                 | $148\times210$ mm (5.8 $\times$ 8.3 in.)                        | Yes   | _             | Yes     |

Only available for some countries.

# Paper weight, thickness and capacity

| Paper Type            |              | Weight        | Thickness       | No. of sheets     |
|-----------------------|--------------|---------------|-----------------|-------------------|
| Cut Sheet Plain Paper |              | 64 to 120 gsm | 0.08 to 0.15 mm | 100 <sup>1</sup>  |
|                       | Inkjet Paper | 64 to 200 gsm | 0.08 to 0.25 mm | 20                |
|                       | Glossy Paper | Up to 220 gsm | Up to 0.25 mm   | 20 <sup>2 3</sup> |
| Cards                 | Photo Card   | Up to 220 gsm | Up to 0.25 mm   | 20 <sup>2 3</sup> |
|                       | Index Card   | Up to 120 gsm | Up to 0.15 mm   | 30                |
| Envelopes             |              | 80 to 95 gsm  | Up to 0.52 mm   | 10                |
| Transparencies        |              | _             | _               | 10                |

Up to 100 sheets of 80 gsm paper.

For Photo (10  $\times$  15 cm) paper or Photo L (89  $\times$  127 mm) paper, use the photo paper tray. (See *Loading photo paper* on page 21.)

<sup>&</sup>lt;sup>3</sup> BP71 (260 gsm) paper is especially designed for Brother inkjet machines.

# Loading documents

# How to load documents

You can make copies, or scan from the ADF (automatic document feeder) and from the scanner glass.

# **Using the ADF (DCP-J752DW)**

The ADF can hold up to 20 pages and feeds each sheet individually. Use paper that is within the sizes and weights shown in the table. Always fan the edges of the pages before placing them in the ADF.

# **Document Sizes and Weights**

 Length:
 148 to 355.6 mm

 Width:
 148 to 215.9 mm

 Weight:
 64 to 90 gsm

### How to load documents

### **IMPORTANT**

- DO NOT pull on the document while it is feeding.
- DO NOT use paper that is curled, wrinkled, folded, ripped, stapled, paper clipped, glued or taped.
- DO NOT use cardboard, newspaper or fabric with the ADF. Instead use the scanner glass.

Make sure documents written with ink or modified with correction fluid are completely dry. 1 Unfold the ADF Document Support (1).

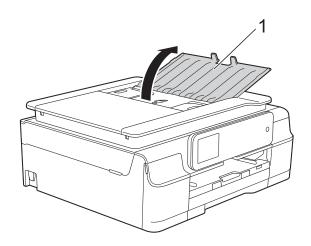

- 2 Fan the pages well.
- 3 Adjust the paper guides (1) to fit the width of your documents.

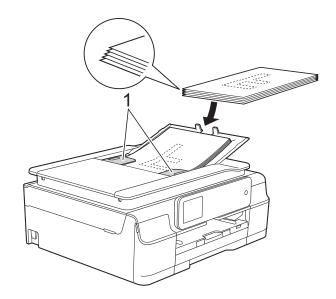

4 Place your documents face down, top edge first in the ADF underneath the guides until you feel them touch the feed rollers.

The Touchscreen will display ADF Ready.

### **IMPORTANT**

DO NOT leave thick documents on the scanner glass. If you do this, the ADF may jam.

5 After using the ADF, close the ADF Document Support. Push down on the upper-left portion of the ADF Document Support to close it completely.

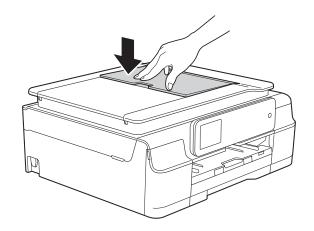

## Using the scanner glass

You can use the scanner glass to copy or scan single pages or pages of a book.

## **Document Sizes Supported**

Length: Up to 297 mm

Width: Up to 215.9 mm

Weight: Up to 2 kg

#### How to load documents

#### NOTE

(DCP-J752DW)

To use the scanner glass, the ADF must be empty.

1 Lift the document cover.

2 Using the document guidelines on the left and top, place the document face down in the upper left corner of the scanner glass.

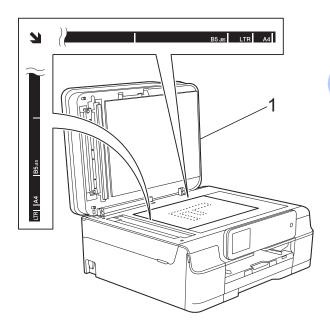

#### 1 document cover

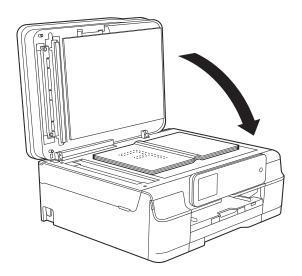

3 Close the document cover.

## **IMPORTANT**

If you are scanning a book or thick document, DO NOT slam the cover down or press on it.

## Unscannable area

The scannable area depends on the settings in the application you are using. The figures show the unscannable areas.

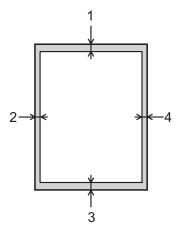

| Usage | Document  | Top (1)    | Left (2)  |
|-------|-----------|------------|-----------|
|       | Size      | Bottom (3) | Right (4) |
| Сору  | All paper | 3 mm       | 3 mm      |
| Scan  | sizes     | 1 mm       | 1 mm      |

## Making copies

## How to copy

The following steps show the basic copy operation.

- Do one of the following to load your document:
  - **■** (DCP-J752DW)

Place the document face down in the ADF.

(See Using the ADF (DCP-J752DW) on page 28.)

■ Place the document face down on the scanner glass.

(See Using the scanner glass on page 29.)

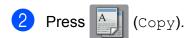

■ The Touchscreen shows:

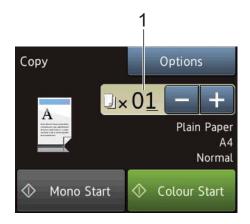

### 1 No. of Copies

You can enter the number of copies in the following ways:

- Press or + on the Touchscreen (as shown above).
- Press the number of copies on the Touchscreen.

Enter the number of copies using the keyboard on the Touchscreen.

Press OK.

- If you want more than one copy, enter the number (up to 99).
- Press Mono Start or Colour Start.

## Stop copying

To stop copying, press X.

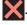

## **Copy options**

You can change the following copy settings. Press Copy, and then press Options. Press ▲ or ▼ to scroll through the copy settings. When the setting you want is displayed, press it and choose your option. When you have finished changing options, press OK.

## (Basic User's Guide)

For information about changing the following copy settings, see page 32.

- Paper Type
- Paper Size

### (Advanced User's Guide)

For information about changing the following copy settings, see Advanced User's Guide: *Copy options*.

- Quality
- Enlarge/Reduce
- Page Layout
- 2in1(ID)
- Stack/Sort
- Density
- 2-sided Copy
- Remove Background Colour
- Set New Default
- Factory Reset

#### NOTE

(DCP-J752DW)

If you want to sort copies, use the ADF.

## Paper Type

If you are copying on a special type of paper, set the machine for the type of paper you are using to get the best print quality.

1 Load your document.

- 2 Press (Copy).
- 3 Enter the number of copies you want.
- 4 Press Options.
- 6 Press A or ▼ to display Paper Type.
- 6 Press Paper Type.
- Press ▲ or ▼ to display Plain Paper, Inkjet Paper, Brother BP71, Other Glossy Or Transparency, and then press the option you want to set.
- 8 If you do not want to change additional settings, press OK.
- 9 Press Mono Start or Colour Start.

## **Paper Size**

If you are copying on paper other than A4 size, you will need to change the Paper Size setting. You can copy only on A4, A5, Photo ( $10 \times 15$  cm), Letter or Legal <sup>1</sup> paper.

- 1 Load your document.
- 2 Press A (Copy).
- 3 Enter the number of copies you want.
- 4 Press Options.
- 5 Press ▲ or ▼ to display Paper Size.
- 6 Press Paper Size.
- Press ▲ or ▼ to display A4, A5, 10x15cm, Letter or Legal <sup>1</sup> and then press the option you want to set.
- 8 If you do not want to change further settings, press OK.
- 9 Press Mono Start or Colour Start.

Only available for some countries.

## 5

## Printing photos from a memory card or USB Flash drive

# PhotoCapture Center™ operations (PHOTO mode)

## NOTE

USB Flash drives are not supported by the DCP-J552DW.

Even if your machine is *not* connected to your computer, you can print photos directly from digital camera media or a USB Flash drive. (See *Print Images* on page 36.)

You can scan documents and save them directly to a memory card or USB Flash drive. (See *How to scan to a memory card or USB Flash drive* on page 37.)

If your machine is connected to a computer, you can use your computer to access a memory card or USB Flash drive that is inserted in the front of the machine.

(See Software and Network User's Guide.)

## Using a memory card or USB Flash drive

Your Brother machine has media drives (slots) for use with the following popular digital camera media: Memory Stick Duo™, Memory Stick PRO Duo™, SD Memory Card, SDHC Memory Card, SDXC Memory Card, MultiMedia Card, MultiMedia Card plus and a USB Flash drive.

The PhotoCapture Center™ feature lets you print digital photos from your digital camera at high resolution to get photo quality printing.

## **Getting started**

- 1 Open the media slot cover.
- 2 Firmly put a memory card or USB Flash drive into the correct slot.

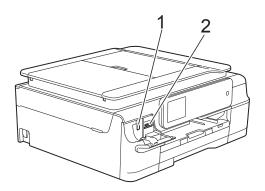

## 1 USB Flash drive (DCP-J752DW)

## **IMPORTANT**

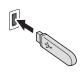

The USB direct interface supports only a USB Flash drive, a PictBridge-compatible camera, or a digital camera that uses the USB mass storage as standard. Any other USB devices are not supported.

## 2 Memory card slot

| Slot       | Compatible memory cards |                                           |
|------------|-------------------------|-------------------------------------------|
| Upper slot |                         | Memory Stick Duo™                         |
|            | 4                       | Memory Stick PRO Duo™                     |
|            |                         | Memory Stick Micro™                       |
|            |                         | (Adapter required)                        |
| Lower slot |                         | SD Memory Card                            |
|            |                         | SDHC Memory Card                          |
|            |                         | SDXC Memory Card                          |
|            |                         | MultiMedia Card                           |
|            |                         | MultiMedia Card plus                      |
|            |                         | miniSD (Adapter required)                 |
|            |                         | miniSDHC (Adapter required)               |
|            |                         | microSD (Adapter required)                |
|            |                         | microSDHC (Adapter required)              |
|            |                         | MultiMedia Card mobile (Adapter required) |

### **IMPORTANT**

- DO NOT insert a Memory Stick Duo™ into the lower SD slot, this may cause damage to the machine.
- DO NOT insert more than one media card in the machine at the same time. Doing this may cause damage to the machine.
- DO NOT unplug the power cord or remove the memory card or USB Flash drive from the media drive (slot) or USB direct interface while the machine is reading or writing to the memory card or USB Flash drive. You will lose your data or damage the card.

The machine can only read one device at a time.

## **Print Images**

## **View Photos**

You can preview your photos on the Touchscreen before you print them. If your photos are large files there may be a delay before each photo is displayed.

- 1 Open the media slot cover.
- Put the memory card or USB Flash drive in the correct slot.
- 3 Press Photo.
- Press ◀ or ▶ to display View Photos.
- 5 Press View Photos.
- 6 Do one of the following:
  - If you want to choose photos to print or print more than one for an image, go to step 7.
  - If you want to print all photos, press Print All. Press Yes to confirm. Go to step ①.
- Press ◀ or ▶ to display the photo you want to print, and then press it.
- 8 Enter the number of copies you want either by entering the number of copies or by pressing + or -.

  Press OK.
- 9 Repeat steps and until you have chosen all the photos you want to print.
- 10 Press OK.

- Read and confirm the displayed list of options and do one of the following:
  - If you want to change the print settings, press Print Settings. (See Advanced User's Guide: PhotoCapture Center™ print settings.)
  - If you do not want to change any settings, go to step ②.
- 12 Press Start to print.

## PhotoCapture Center™ print settings

You can temporarily change the print settings for the next print.

The machine returns to its default settings after 1 minute.

### NOTE

You can save the print settings you use most often by setting them as the default. (See Advanced User's Guide: Setting your changes as a new default.)

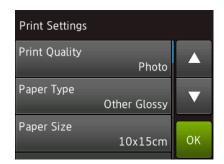

# How to scan to a memory card or USB Flash drive

You can scan monochrome and colour documents to a memory card or USB Flash drive. Monochrome documents will be stored in PDF (\*.PDF) or TIFF (\*.TIF) file formats. Colour documents may be stored in PDF (\*.PDF) or JPEG (\*.JPG) file formats. The factory setting is Colour, 200 dpi and the default format is PDF. The machine creates file names based on the current date. (See Quick Setup Guide.) For example, the fifth image scanned on July 1, 2013 would be named 01071305.PDF. You can change the colour and resolution.

- 1 Load your document.
- Open the media slot cover.
- 3 Put the memory card or USB Flash drive in the correct slot.
- 4 Press Scan to Media.

## **IMPORTANT**

DO NOT take out the memory card or USB Flash drive while the machine is reading or writing to it to avoid damaging the card, USB Flash drive, or the data stored on them.

- Do one of the following:
  - If you want to use the default settings, go to .
  - If you want to change the default settings, go to 6.
- 6 Press Options.

7 Choose the settings for Scan Type,
Resolution, File Type,
Scan Size, Scan Long Paper 1,
File Name and
Remove Background Colour as
required.

<sup>1</sup> DCP-J752DW only

#### NOTE

- If you chose colour in the scan type setting, you cannot choose the file type TIFF.
- If you chose monochrome in the scan type setting, you cannot choose the file type JPEG.
- (DCP-J752DW)

Scan Long Paper is available only when using the ADF.

- Remove Background Colour removes the base colour of documents to make the scanned data more recognisable.
- The file name is set automatically. However, you can create a name of your choice using the keyboard on the Touchscreen. Press File Name, and then enter the file name. You can only change the first 6 digits of the file name. Press OK.
- 9 Press OK.

#### NOTE

If you want to save the settings as a shortcut, press Save as Shortcut.

If you are using the scanner glass, the Touchscreen shows Next page?.

Press Yes or No. After you finish scanning, make sure you choose No before removing the memory card or USB Flash drive from the machine.

## 6

## How to print from a computer

## **Printing a document**

The machine can receive and print data from your computer. To print from a computer, you must install the printer driver.

(For more information, see Software and Network User's Guide.)

- 1 Install the Brother printer driver from the CD-ROM. (See Quick Setup Guide.)
- 2 From your application, choose the Print command.
- 3 Choose the name of your machine in the Print dialog box and click Properties or Preferences, depending on the application you are using.
- Choose the settings you want to change in the Properties dialog box. Commonly used settings include:
  - Media Type
  - Print Quality
  - Paper Size
  - Orientation
  - **■** Colour / Greyscale
  - **Ink Save Mode**
  - **■** Scaling
  - 2-sided / Booklet
- Click **OK**.
- 6 Click Print (or OK depending on the application you are using) to begin printing.

How to scan to a computer

## **Before scanning**

To use the machine as a scanner, install a scanner driver. If the machine is on a network, configure it with a TCP/IP address.

- Install the scanner drivers from the CD-ROM. (See Quick Setup Guide: *Install MFL-Pro Suite*.)
- Configure the machine with a TCP/IP address if network scanning does not work. (See Software and Network User's Guide.)

## Scanning a document as a PDF file using ControlCenter4 (Windows®)

(For detailed information, see Software and Network User's Guide.)

### **NOTE**

- · The screens on your PC may vary depending on your model.
- This section is based on using the Advanced Mode of ControlCenter4.

ControlCenter4 is a software utility that lets you quickly and easily access the applications you use most often. Using ControlCenter4 eliminates the need to manually launch specific applications.

- 1 Load your document. (See How to load documents on page 28.)
- (Windows® XP, Windows Vista® and Windows® 7)

  Open ControlCenter4 by clicking (Start)/All Programs/Brother/DCP-XXXX (where XXXX is your model name)/ControlCenter4. The ControlCenter4 application will open. (Windows® 8)

Click (Brother Utilities), and then click the drop-down list and select your model name (if not already selected). Click SCAN in the left navigation bar, and then click ControlCenter4. The ControlCenter4 application will open.

If the ControlCenter4 Mode screen appears, choose the **Advanced Mode**, and then click **OK**.

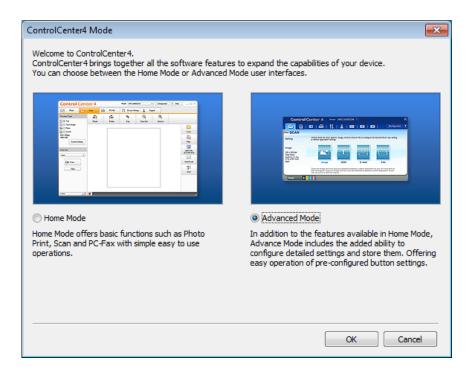

4 Make sure the machine you want to use is selected from the **Model** drop-down list.

Set the scanning configuration.
Click Configuration, and then select Button settings, Scan and File.

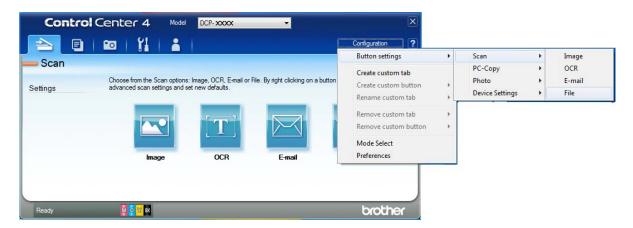

The configuration dialog box appears. You can change the default settings.

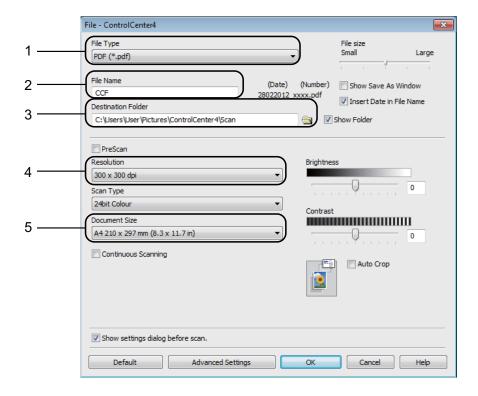

- 1 Choose **PDF** (\*.pdf) from the **File Type** drop-down list.
- 2 You can enter the file name you want to use for the document.
- 3 You can save the file to the default folder, or choose your preferred folder by clicking the (Browse) button.
- 4 You can choose a scanning resolution from the **Resolution** drop-down list.
- 5 You can choose the document size from the **Document Size** drop-down list.
- 6 Click **OK**.

7 Click File.

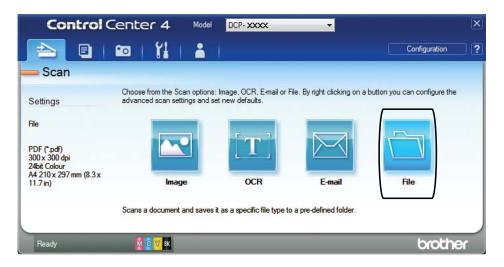

8 Press Scan. The machine starts the scanning process. The folder where the scanned data is saved will open automatically.

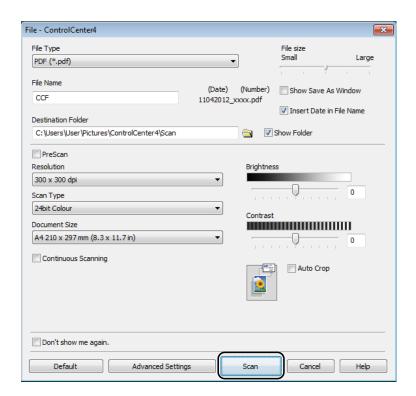

## How to change the machine's SCAN mode settings for PDF scanning

You can change your machine's Scan mode settings using ControlCenter4. (Windows®)

- (Windows® XP, Windows Vista® and Windows® 7)

  Open ControlCenter4 by clicking (Start)/All Programs/Brother/DCP-XXXX (where XXXX is your model name)/ControlCenter4. The ControlCenter4 application will open.

  (Windows® 8)
  - Click (Brother Utilities), and then click the drop-down list and select your model name (if not already selected). Click SCAN in the left navigation bar, and then click ControlCenter4. The ControlCenter4 application will open.
- 2 Make sure the machine you want to use is selected from the **Model** drop-down list.
- Click the **Device Settings** tab.
- 4 Click Device Scan Settings.

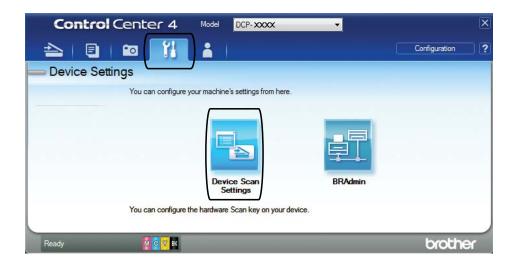

6 Choose the File tab. You can change the default settings.

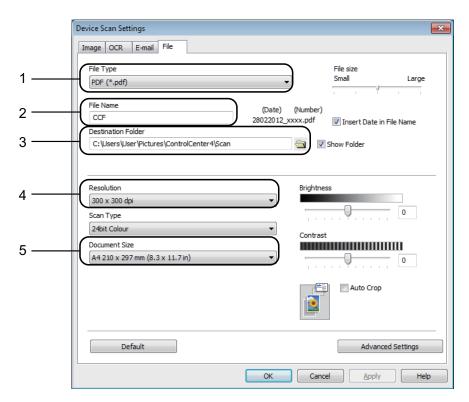

- 1 Choose PDF (\*.pdf) from the File Type drop-down list.
- 2 You can enter the file name you want to use for the document.
- 3 You can save the file to the default folder, or choose your preferred folder by clicking the (**Browse**) button.
- 4 You can choose a scanning resolution from the **Resolution** drop-down list.
- 5 You can choose the document size from the **Document Size** drop-down list.
- 6 Click **OK**.

## How to scan a document as a PDF file using the Touchscreen

- 1 Load your document. (See How to load documents on page 28.)
- 2 Press (Scan).
- 3 Press ◀ or ▶ to display to File.
- 4 Press to File.
- 5 If the machine is connected to a network, press the PC Name. Do one of the following:
  - If you want to use the default settings, go to step **(0**).
  - If you want to change the default settings, go to step **6**.
- 6 Press Options.
- Press Set with Touch Panel. Press On.
- 8 Choose the settings for Scan Type, Resolution, File Type, Scan Size and Remove Background Colour as required.
- Press OK.
- 10 Press Start.

  The machine starts the scanning process.

#### NOTE

The following scan modes are available.

- to OCR (DCP-J752DW)
- to File
- to Image
- to Media
- to E-mail
- WS Scan 1 (Web Services Scan)

Windows<sup>®</sup> users only. (Windows Vista<sup>®</sup> SP2 or later, Windows<sup>®</sup> 7 and Windows<sup>®</sup> 8) (See Software and Network User's Guide.)

## A

## **Routine maintenance**

## Replacing the ink cartridges

Your machine is equipped with an ink dot counter. The ink dot counter monitors the level of ink in each of the four cartridges. When the machine detects an ink cartridge is running out of ink, the machine will display a message.

### NOTE

For example, when one of the ink cartridges is nearly empty, the Touchscreen will display Ink Low (name of colour).

You should purchase a replacement cartridge in preparation for when the machine indicates the colour is completely empty.

When one of the ink cartridges is empty, the Touchscreen will display

Cannot Print Or
B&W 1-sided Print Only.

You should only replace the actual ink cartridge when this message

Cannot Print or B&W 1-sided Print Only appears on the Touchscreen.

The Touchscreen will show which ink cartridge is low or needs replacing. Be sure to follow the Touchscreen prompts to replace the ink cartridges in the correct order.

Even though the machine tells you to replace an ink cartridge, there will be a small amount of ink left in the ink cartridge. It is necessary to keep some ink in the ink cartridge to prevent air from drying out and damaging the print head assembly.

## **A** CAUTION

If ink gets in your eyes, wash it out with water at once and call a doctor if you are concerned.

### **IMPORTANT**

Brother multifunction machines are designed to work with ink of a particular specification and will work to a level of optimum performance and reliability when used with Brother Original ink cartridges. Brother cannot guarantee this optimum performance and reliability if ink or ink cartridges of other specifications are used. Brother does not therefore recommend the use of cartridges other than Brother Original cartridges or the refilling of used cartridges with ink from other sources. Damage to the product caused by the use of consumables manufactured by third parties may not be covered by the product warranty. Please refer to the terms of the product warranty.

Open the ink cartridge cover (1).

If one or more of the ink cartridges have reached the end of their life, the Touchscreen shows

B&W 1-sided Print Only **or** Cannot Print.

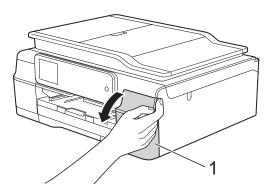

Press the lock release lever as shown to release the cartridge indicated on the Touchscreen. Remove the cartridge from the machine.

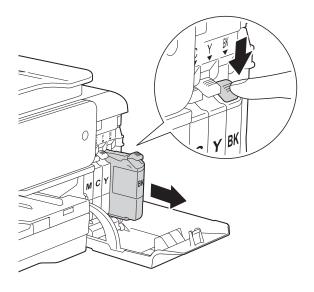

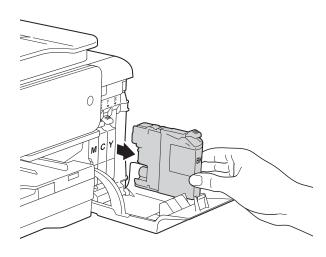

Open the new ink cartridge bag for the colour indicated on the Touchscreen, and then take out the ink cartridge.

Turn the green release lever on the orange protective packing (1) counterclockwise until it releases the vacuum seal. Then remove the orange protective packing as shown.

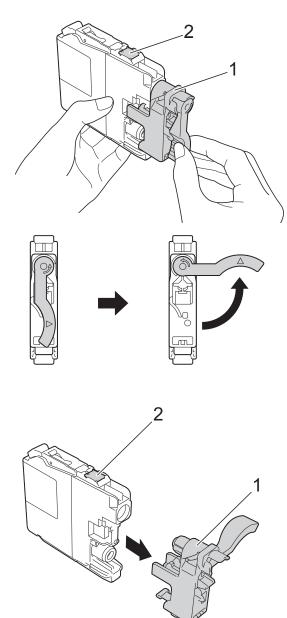

## **IMPORTANT**

DO NOT touch the cartridge in the area indicated (2); this can prevent the machine from detecting the cartridge.

Each colour has its own correct position. Insert the ink cartridge in the direction of the arrow on the label.

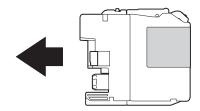

6 Gently push the back of the ink cartridge marked "PUSH" until the cartridge lever lifts, and then close the ink cartridge cover.

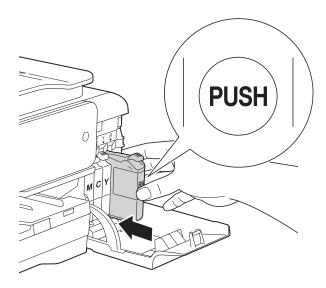

7 The machine will automatically reset the ink dot counter.

#### NOTE

- If you replaced an ink cartridge, for example Black, the Touchscreen may ask you to verify that it was a brand new one (for example, Did you change
  - BK Black). For each new cartridge you installed, press Yes to reset the ink dot counter for that colour. If the ink cartridge you installed is not a brand new one, be sure to press No.
- If the Touchscreen shows
   No Ink Cartridge or
   Cannot Detect after you install the ink cartridge check that the ink cartridge is a brand new Brother Original cartridge and that it is installed correctly. Remove the ink cartridge and reinstall it slowly and firmly until the cartridge lever lifts.

#### **IMPORTANT**

- DO NOT take out ink cartridges if you do not need to replace them. If you do so, it may reduce the ink quantity and the machine will not know the quantity of ink left in the cartridge.
- DO NOT touch the cartridge insertion slots. If you do so, the ink may stain your skin.
- DO NOT shake the ink cartridges. If ink gets on your skin or clothing, immediately wash it off with soap or detergent.
- If you mix the colours by installing an ink cartridge in the wrong position, the Touchscreen shows
  - Wrong Ink Colour. Check which ink cartridges are not matched by colour to their ink cartridge positions and move them to their correct positions.
- Once you open an ink cartridge, install it in the machine and use it up within six months of installation. Use unopened ink cartridges by the expiration date written on the cartridge package.
- DO NOT dismantle or tamper with the ink cartridge; this can cause the ink to leak out of the cartridge.

## Cleaning and checking the machine

## Cleaning the scanner glass

- 1 Unplug the machine from the electrical socket.
- 2 Lift the document cover (1). Clean the scanner glass (2) and the white plastic (3) with a soft lint-free cloth moistened with a non-flammable glass cleaner.

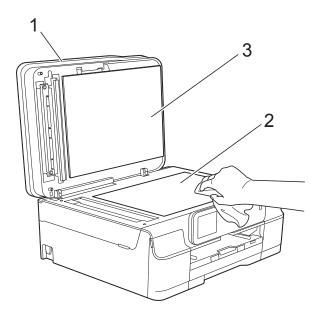

(DCP-J752DW)
In the ADF unit, clean the white bar (1) and the glass strip (2) with a lint-free cloth moistened with a non-flammable glass cleaner.

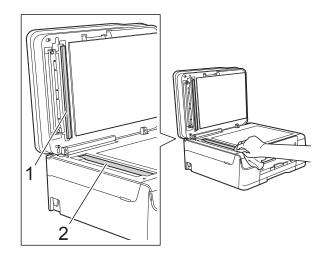

## **NOTE**

In addition to cleaning the glass strip with a non-flammable glass cleaner, run your finger tip over the glass strip to see if you can feel anything on it. If you feel dirt or debris, clean the glass strip again concentrating on that area. You may need to repeat the cleaning process three or four times. To test, make a copy after each cleaning attempt.

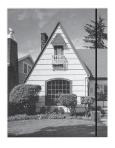

When there is a spot of dirt or correction fluid on the glass strip, the printed sample shows a vertical line.

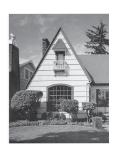

After the glass strip is cleaned, the vertical line is gone.

## Δ

## Cleaning the print head

To maintain good print quality, the machine will automatically clean the print head when needed. You can start the cleaning process manually if there is a print quality problem.

Clean the print head if you get a horizontal line in the text or graphics, or blank text on your printed pages. You can clean Black only, three colours at a time

(Yellow/Cyan/Magenta), or all four colours at once.

Cleaning the print head consumes ink. Cleaning too often uses ink unnecessarily.

### **IMPORTANT**

DO NOT touch the print head. Touching the print head may cause permanent damage and may void the print head's warranty.

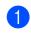

Press

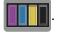

#### NOTE

You can also press Ink.

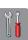

(Settings) and

- 2 Press Cleaning.
- 3 Press Black, Colour or All.
  The machine cleans the print head.
  When cleaning is finished, the machine will go back to the Ready mode.

#### NOTE

- If you clean the print head at least five times and the print has not improved, try installing a new Brother Original Innobella™ ink cartridge for each problem colour. Try cleaning the print head again up to five more times. If the print has not improved, contact Brother customer service or your local Brother dealer.
- You can also clean the print head from your PC.

(See Software and Network User's Guide.)

## Checking the print quality

If faded or streaked colours and text appear on your printouts, some of the print head nozzles may be clogged. You can check this by printing the Print Quality Check Sheet and looking at the nozzle check pattern.

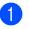

**Press** 

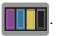

#### NOTE

You can also press

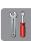

(Settings) and

Ink.

- 2 Press Test Print.
- 3 Press Print Quality.
- 4 Press OK.
  The machine begins printing the Print Quality Check Sheet.
- Check the quality of the four colour blocks on the sheet.

6 The Touchscreen asks you if the print quality is OK.

Do one of the following:

- If all lines are clear and visible, press Yes to finish the Print Quality check and go to step .
- If you can see missing short lines as shown below, press No.

OK

Poor

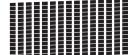

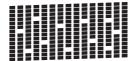

7 The Touchscreen asks you if the print quality is OK for black and then the three colours.

Press Yes or No.

8 The Touchscreen asks you if you want to start cleaning.

Press OK.

The machine starts cleaning the print head.

9 After the cleaning procedure is finished, press OK.

The machine prints the Print Quality Check Sheet again. Return to step **6**.

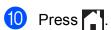

If you clean the print head at least five times and the print has not improved, try installing a new Original Brother Brand replacement ink cartridge for each problem colour. Try cleaning the print head again up to five more times. If the print has not improved, contact Brother customer service or your local Brother dealer.

## **IMPORTANT**

DO NOT touch the print head. Touching the print head may cause permanent damage and may void the print head's warranty.

### NOTE

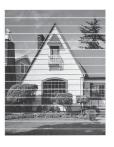

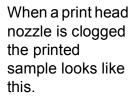

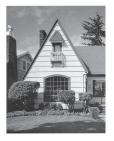

After the print head nozzle is cleaned, the horizontal lines are gone.

## Checking the print alignment

If your printed text becomes blurred or images become faded, you may need to adjust the print alignment after transporting the machine.

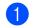

**Press** 

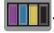

#### **NOTE**

You can also press

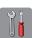

(Settings) and

Press Test Print.

Ink.

3 Press Alignment.

## Press OK. The machine starts printing the Alignment Check Sheet.

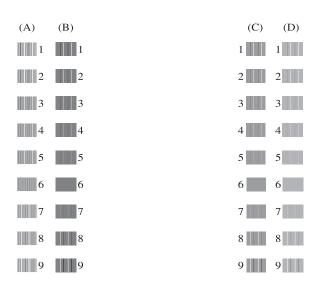

For the "A" pattern, press ▲ or ▼ to display the number of the test print that has the least visible vertical stripes (1-9), and then press it.

Press OK.

Repeat this step for the B, C and D patterns.

In the example number 6 is the best choice for A, B, C and D.

6 Press .

#### NOTE

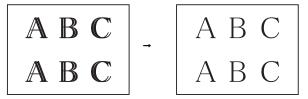

When the print alignment is not adjusted properly, text looks blurry like this.

After the print alignment is adjusted properly, text looks like this.

## Setting the date and time

Setting the date and time allows the machine to clean the print head regularly and maintain optimum print quality. It also allows the machine to name files created when using the Scan to Media feature.

- 1 Press (Settings).
- Press All Settings.
- 3 Press ▲ or ▼ to display Initial Setup.
- 4 Press Initial Setup.
- 5 Press Date & Time.
- 6 Press Date.
- The Touchscreen, and then press OK.
- 8 Enter the two digits for the month on the Touchscreen, and then press OK.
- 9 Enter the two digits for the day on the Touchscreen, and then press OK.
- 10 Press Time.
- Enter the time (in 24-hour format) using the keyboard on the Touchscreen. Press OK. (For example, enter 19:45 for 7:45 PM.)
- 12 Press .

B

## **Troubleshooting**

If you think there is a problem with your machine, check each of the items below first and follow the troubleshooting tips.

You can correct most problems by yourself. If you need additional help, the Brother Solutions Center offers the latest FAQs and troubleshooting tips.

Visit us at <a href="http://solutions.brother.com/">http://solutions.brother.com/</a>.

## Identifying your problem

First, check the following.

- The machine's power cord is connected correctly and the machine's power switch is turned on.
- All of the protective parts have been removed.
- Paper is inserted correctly in the paper tray.
- The interface cables are securely connected to the machine and the computer, or the wireless connection is set up on both the machine and your computer.
- Touchscreen Messages

(See Error and maintenance messages on page 55.)

If you did not solve your problem with the above checks, identify your problem and then go to the suggested page.

Paper handling and Printing problems:

- Printing Difficulties on page 70
- Print Quality Difficulties on page 72
- Paper Handling Difficulties on page 73

#### Copying problems:

Copying Difficulties on page 74

## Scanning problems:

- Scanning Difficulties on page 75
- PhotoCapture Center™ Difficulties on page 75

#### Software and Network problems:

- Software Difficulties on page 75
- Network Difficulties on page 76

## **Error and maintenance messages**

As with any sophisticated office product, errors may occur and consumable items may need to be replaced. If this happens, your machine identifies the error or required routine maintenance and shows the appropriate message. The most common error and maintenance messages are shown in the table.

You can clear most errors and perform routine maintenance by yourself. If you need additional help, the Brother Solutions Center offers the latest FAQs and troubleshooting tips:

Visit us at http://solutions.brother.com/.

| Error Message                       | Cause                                                                                                    | Action                                                                                                    |
|-------------------------------------|----------------------------------------------------------------------------------------------------|----------------------------------------------------------------------------------------------------|
| B&W 1-sided Print Only Replace ink. | One or more of the colour ink cartridges have reached the end of their life.                                                                           | Replace the ink cartridges. (See Replacing the ink cartridges on page 47.)                                                                                |
|                                     | You can use the machine in monochrome mode for approximately four weeks depending on the number of pages you print.  While this message appears on the | The machine will stop all print operations, you cannot use the machine until a new ink cartridge is installed in the following cases:                     |
|                                     | Touchscreen, each operation works in the following way:                                                                                                | If you unplug the machine or take out the ink cartridge.                                                                                                  |
|                                     | ■ Printing                                                                                                    | If the paper type is set to anything                                                                                                    |
|                                     | If you choose <b>Greyscale</b> in the <b>Advanced</b> tab of the printer driver, you can use the machine                                               | except Plain Paper or Inkjet Paper.                                                                                                    |
|                                     | as a monochrome printer.                                                                                                    | • (Windows <sup>®</sup> ) If you check                                                                                                    |
|                                     | 2-sided printing is not available when this message appears.                                                                                           | Slow Drying Paper in the Basic tab of the printer driver.                                                                                                 |
|                                     | ■ Copying                                                                                                    | (Macintosh) If you check  Slow Drying Paper in the                                                                                                    |
|                                     | If the paper type is set to Plain Paper you can make copies in monochrome.                                                                             | Print Settings of the printer driver.                                                                                                    |
|                                     | 2-sided copying is not available when this message appears.                                                                                            |                                                                                                    |
| Cannot Detect                       | You installed a new ink cartridge too quickly and the machine did not detect it.                                                                       | Take out the new ink cartridge and re-install it slowly and firmly until the cartridge lever lifts. (See <i>Replacing</i>                                 |
|                                     | An ink cartridge is not installed correctly.                                                                                                    | the ink cartridges on page 47.)                                                                                                    |
|                                     | If you are using non Brother Original ink, the machine may not detect the ink cartridge.                                                               | Replace the cartridge with a Brother Original ink cartridge. If the error message remains, contact Brother customer service or your local Brother dealer. |

| Error Message                 | Cause                                                                                                    | Action                                                                                                    |
|-------------------------------|----------------------------------------------------------------------------------------------------|----------------------------------------------------------------------------------------------------|
| Cannot Detect Ink<br>Volume   | If you are using non Brother Original ink, the machine may not detect the ink volume.                             | Replace the cartridge with a Brother Original ink cartridge. If the error message remains, contact Brother customer service or your local Brother dealer. |
| Cannot Print Replace ink.     | One or more of the ink cartridges have reached the end of their life. The machine will stop all print operations. | Replace the ink cartridges. (See Replacing the ink cartridges on page 47.)                                                                                |
| Cover is Open.                | The scanner cover is not locked in the closed position.                                                           | Lift the scanner cover, and then close it again.                                                                                                    |
|                               |                                                                                                    | Make sure the USB cable (if used) has been guided correctly through the cable channel and out the back of the machine.                                    |
|                               | The ink cartridge cover is not locked in the closed position.                                                     | Firmly close the ink cartridge cover until it locks into place.                                                                                           |
| Data Remaining in Memory      | Print data is left in the machine's memory.                                                                       | Press X. The machine will cancel the job and clear it from the memory. Try to print again.                                                                |
| Document Jam/too<br>Long      | The document was not inserted or fed correctly, or the document scanned                                           | (See Using the ADF (DCP-J752DW) on page 28.)                                                                                                    |
| (DCP-J752DW)                  | from the ADF was too long.                                                                                        | (See <i>Document jam (DCP-J752DW)</i> on page 63.)                                                                                                    |
| High Temperature              | The room temperature is too high.                                                                                 | After lowering the room temperature, allow the machine to cool down to room temperature. Try again later.                                                 |
| Hub is Unusable. (DCP-J752DW) | A hub or USB Flash drive with hub has been connected to the USB direct interface.                                 | Hubs, including a USB Flash drive that have a hub built in, are not supported. Unplug the device from the USB direct interface.                           |

| Error Message         | Cause                                                                                                    | Action                                                                                                    |
|-----------------------|----------------------------------------------------------------------------------------------------|----------------------------------------------------------------------------------------------------|
| Ink Absorber Full     | The ink absorber box or flushing box is full. These components are periodic maintenance items that may require replacement after a period of time to ensure optimum performance from your Brother machine. Because these components are periodic maintenance items, the replacement is not covered under the warranty. The need to replace these items and the time period before replacement is dependent on the number of purges and flushes required to clean the ink system. These boxes acquire amounts of ink during the different purging and flushing operations. The number of times a machine purges and flushes for cleaning varies depending on different situations. For example, frequently powering the machine on and off will cause numerous cleaning cycles since the machine automatically cleans itself upon power up. The use of non-Brother ink may cause frequent cleanings because non-Brother ink could cause poor print quality, which is resolved by cleaning. The more cleaning the machine requires, the faster these boxes will fill up.  NOTE  Repairs resulting from the use of non-Brother supplies may not be covered under the stated product warranty. | The ink absorber box or flushing box will need to be replaced. Contact Brother Customer Service or your local Brother Authorised Service Centre to have your machine serviced.  Other reasons for cleaning are:  1 |
| Ink Absorber NearFull | The ink absorber box or flushing box is nearly full.                                                                                                    | Contact Brother customer service or your local Brother dealer.                                                                                                    |
| Ink Low               | One or more of the ink cartridges are near the end of their life.                                                                                                    | Order a new ink cartridge. You can continue printing until the Touchscreen shows Cannot Print. (See Replacing the ink cartridges on page 47.)                                                                      |
| Low Temperature       | The room temperature is too low.                                                                                                    | After increasing the room temperature, allow the machine to warm up to room temperature. Try again later.                                                                                                    |

| Error Message    | Cause                                                                                                   | Action                                                                                                    |
|------------------|----------------------------------------------------------------------------------------------------|----------------------------------------------------------------------------------------------------|
| Media Error      | The memory card is either corrupted, incorrectly formatted, or there is a problem with the memory card. | Remove the memory card from the media drive (slot) of the machine and format it correctly.                                                                                                    |
|                  |                                                                                                    | Put the card firmly into the slot again to make sure it is in the correct position. If the error remains, check the media drive (slot) of the machine by putting in another memory card that you know is working. |
| Media is Full.   | The memory card or USB Flash drive you are using already contains 999 files.                            | Your machine can only save to your memory card or USB Flash drive if it contains less than 999 files. Delete unused files and try again.                                                                          |
|                  | The memory card or USB Flash drive you are using does not have enough free space to scan the documents. | Press  Delete unused files from your memory card or USB Flash drive to make some free space, and then try again.                                                                                                  |
| No File          | The memory card or USB Flash drive in the media drive does not contain a .JPG file.                     | Put the correct memory card or USB Flash drive into the slot again.                                                                                                    |
| No Ink Cartridge | An ink cartridge is not installed correctly.                                                            | Take out the new ink cartridge and re-install it slowly and firmly until the cartridge lever lifts. (See <i>Replacing the ink cartridges</i> on page 47.)                                                         |

| Error Message | Cause                                                                   | Action                                                                                                    |
|---------------|-------------------------------------------------------------------------|----------------------------------------------------------------------------------------------------|
| No Paper Fed  | The machine is out of paper or paper                                    | Do one of the following:                                                                                                    |
|               | is not correctly loaded in the paper tray.                              | ■ Refill the paper in the paper tray, and then press OK on the Touchscreen.                                                                                                    |
|               |                                                                         | ■ Remove and reload the paper, then press OK on the Touchscreen. (See Loading paper and other print media on page 16.)                                                                                             |
|               | The photo paper tray is in the wrong position.                          | Return the photo paper tray to the normal printing position when you use cut sheet paper. (See <i>Loading photo paper</i> on page 21.)                                                                             |
|               | The paper tray was not fully inserted.                                  | Remove the paper tray and re-install it until it locks into place, and then press OK on the Touchscreen.                                                                                                    |
|               | Paper dust has accumulated on the surface of the paper pick-up rollers. | Clean the paper pick-up rollers.<br>(See Advanced User's Guide:<br>Cleaning the paper pick-up rollers.)                                                                                                    |
|               | The Jam Clear Cover is not closed correctly.                            | Make sure the Jam Clear Cover is closed evenly at both ends. (See <i>Printer jam or paper jam</i> on page 64.)                                                                                                    |
|               | The paper is jammed in the machine.                                     | Remove the jammed paper by following the steps in <i>Printer jam or paper jam</i> on page 64.                                                                                                    |
|               |                                                                         | If this error occurs often during 2-sided copying or 2-sided printing, the paper feed rollers may be stained with ink. Clean the paper feed rollers. (See Advanced User's Guide: Cleaning the paper feed rollers.) |
| Out of Memory | The machine's memory is full.                                           | If a copy operation is in process:                                                                                                    |
|               |                                                                         | ■ Press , Quit or Close and wait until the other operations that are in progress finish, and then try again.                                                                                                    |
|               |                                                                         | ■ Press Partial Print to copy the pages scanned so far.                                                                                                    |

| Error Message           | Cause                               | Action                                                                                                    |
|-------------------------|-------------------------------------|----------------------------------------------------------------------------------------------------|
| Paper Jam [Front]       | The paper is jammed in the machine. | Remove the jammed paper by following the steps in <i>Printer jam or paper jam</i> on page 64.                                                                                                   |
|                         |                                     | Make sure the paper length guide is set to the correct paper size.                                                                                                    |
|                         |                                     | DO NOT extend the paper tray when you load A5 or smaller size paper. (The extendable tray is only available for some countries.)                                                                |
|                         |                                     | If there is a repeat paper jam, a small piece of paper may be stuck in the machine. Make sure paper is not still jammed in the machine. (See Additional paper jam clear operations on page 67.) |
| Paper Jam [Front, Rear] | The paper is jammed in the machine. | Remove the jammed paper by following the steps in <i>Printer jam or paper jam</i> on page 64.                                                                                                   |
|                         |                                     | Make sure the paper length guide is set to the correct paper size.                                                                                                    |
|                         |                                     | DO NOT extend the paper tray when you load A5 or smaller size paper. (The extendable tray is only available for some countries.)                                                                |
|                         |                                     | If there is a repeat paper jam, a small piece of paper may be stuck in the machine. Make sure paper is not still jammed in the machine. (See Additional paper jam clear operations on page 67.) |

| Error Message                                | Cause                                                                                                    | Action                                                                                                    |
|----------------------------------------------|----------------------------------------------------------------------------------------------------|----------------------------------------------------------------------------------------------------|
| Paper Jam [Rear]                             | The paper is jammed in the machine.                                                                           | Remove the jammed paper by following the steps in <i>Printer jam or paper jam</i> on page 64.                                                                                                   |
|                                              |                                                                                                    | Make sure the paper length guide is set to the correct paper size.                                                                                                    |
|                                              |                                                                                                    | DO NOT extend the paper tray when you load A5 or smaller size paper. (The extendable tray is only available for some countries.)                                                                |
|                                              |                                                                                                    | If there is a repeat paper jam, a small piece of paper may be stuck in the machine. Make sure paper is not still jammed in the machine. (See Additional paper jam clear operations on page 67.) |
|                                              | Paper dust has accumulated on the surface of the paper pick-up rollers.                                       | Clean the paper pick-up rollers. (See Advanced User's Guide: Cleaning the paper pick-up rollers.)                                                                                               |
| Touchscreen Init.<br>Failed                  | The Touchscreen was pressed before the power on initialization was completed.                                 | Make sure that nothing is touching or resting on the Touchscreen, especially when plugging the machine in.                                                                                      |
|                                              | Debris may be stuck between the lower part of the Touchscreen and its frame.                                  | Insert a piece of stiff paper between the lower part of the Touchscreen and its frame and slide it back and forth to push out the debris.                                                       |
| Unable to Clean XX Unable to Initialize XX   | The machine has a mechanical problem.                                                                         | Open the scanner cover and remove any foreign objects and paper scraps                                                                                                    |
| Unable to Print XX                           | _OR                                                                                                    | from inside the machine. If the error message continues, disconnect the                                                                                                    |
| Unable to Scan XX                            | A foreign object, such as a paper clip or a piece of ripped paper, is in the machine.                         | machine from the power for several minutes and reconnect it.                                                                                                    |
| Unusable Device                              | A broken device has been connected                                                                            | Unplug the device from the USB                                                                                                    |
| Disconnect device from                       | to the USB direct interface.                                                                                  | direct interface, then press (b) to                                                                                                    |
| front connector & turn machine off & then on |                                                                                                    | turn the machine off and then on                                                                                                    |
| (DCP-J752DW)                                 |                                                                                                    | again.                                                                                                    |
| Unusable Device                              | A USB device or USB Flash drive that                                                                          | Unplug the device from the USB                                                                                                    |
| Please disconnect<br>USB device.             | is not supported has been connected to the USB direct interface.                                              | direct interface. Turn the machine off and then on again.                                                                                                    |
| (DCP-J752DW)                                 | For more information, visit us at <a href="http://solutions.brother.com/">http://solutions.brother.com/</a> . |                                                                                                    |
| Wrong Ink Colour                             | An ink cartridge has been installed in the wrong position.                                                    | Check which ink cartridges are not matched by colour to their ink cartridge positions and move them to their correct positions.                                                                 |

| Error Message | Cause                                                                                                    | Action                                                                                                    |
|---------------|----------------------------------------------------------------------------------------------------|----------------------------------------------------------------------------------------------------|
| Wrong Paper   | The Paper Size setting does not match the size of paper in the tray. Or, you did not set the paper guides in the tray to the indicators for the paper size you are using. | <ol> <li>Check that the paper size you choose matches the size of paper in the tray.</li> <li>(See Paper Size on page 24.)</li> <li>Make sure you loaded the paper in a Portrait position, by setting the paper guides at the indicators for your paper size. (See Loading paper and other print media on page 16.)</li> <li>After you have checked the paper size and the paper position, press OK on the Touchscreen.</li> <li>If you are printing from your computer, make sure the paper size you choose in the printer driver matches the size of paper in the tray.</li> <li>(See Software and Network User's</li> </ol> |
|               |                                                                                                    | Guide.)                                                                                                    |

## **Error animations display**

Error animations display step-by-step instructions when paper gets jammed. You can read the steps at your own pace by pressing ▶ to see the next step and ◀ to go back a step.

## **Document jam (DCP-J752DW)**

Documents can jam in the ADF unit if they are not inserted or fed correctly, or if they are too long. Follow the steps to clear a document jam.

## Document is jammed in the top of the ADF unit

- 1 Take out any paper from the ADF that is not jammed.
- Open the ADF cover.
- 3 Remove the jammed document by pulling it upward.

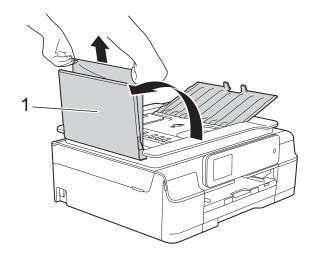

#### 1 ADF cover

- 4 Close the ADF cover.
- 5 Press X.

### **IMPORTANT**

To avoid document jams, close the ADF cover correctly by pushing it gently in the centre.

## Document is jammed inside the ADF unit

- 1 Take any paper that is not jammed out of the ADF.
- 2 Lift the document cover.
- 3 Pull the jammed document out to the left.

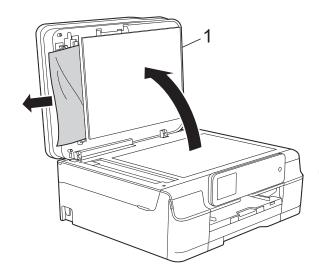

#### 1 document cover

- 4 Close the document cover.
- 5 Press X

## Removing small documents jammed in the ADF

- 1 Lift the document cover.
- 2 Insert a piece of stiff paper, such as cardstock, into the ADF to push any small paper scraps through.

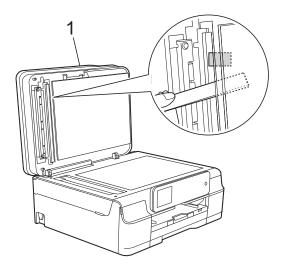

- 1 document cover
- 3 Close the document cover.
- 4 Press X.

## Printer jam or paper jam

Locate and remove the jammed paper by following these steps.

- 1 Unplug the machine from the electrical socket.
- 2 Pull the paper tray (1) completely out of the machine.

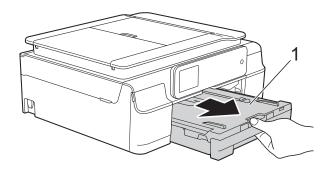

3 Pull the two green levers inside the machine towards you to remove the jammed paper.

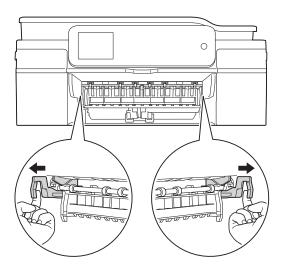

- If the Touchscreen shows
  Paper Jam [Rear], go to step ⑦.
- 4 Pull out the jammed paper (1).

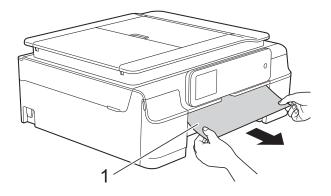

5 Lift the Jam Clear Flap, and remove the jammed paper.

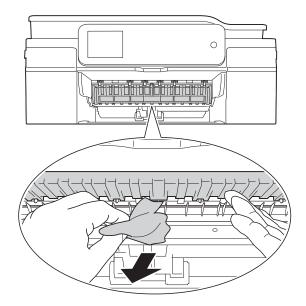

6 Make sure you look carefully inside the machine above and below the Jam Clear Flap for any pieces of paper.

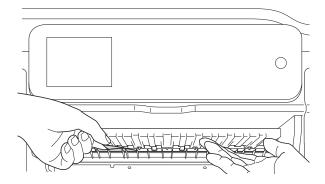

With the tray removed, do one of the following:

- If the Touchscreen shows
  Paper Jam [Front], go to
  step 10.
- If the Touchscreen shows
  Paper Jam [Front, Rear], go to step 7.

Open the Jam Clear Cover (1) at the back of the machine.

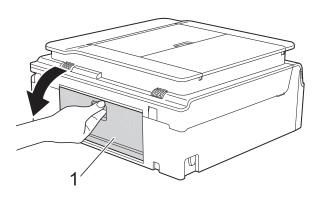

8 Pull the jammed paper out of the machine.

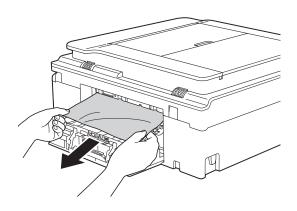

9 Close the Jam Clear Cover. Make sure the cover is closed correctly.

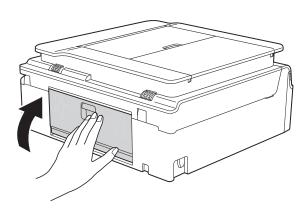

Place both hands under the plastic tabs on both sides of the machine to lift the scanner cover (1) into the open position. Move the print head (if necessary) to take out any paper remaining in this area. Make sure that jammed paper is not left in the corners of the machine (2) and (3).

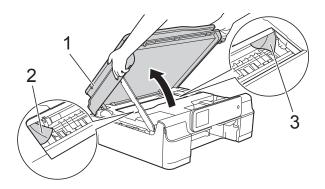

### **IMPORTANT**

DO NOT touch the encoder strip (1).
 Doing this may cause damage to the machine.

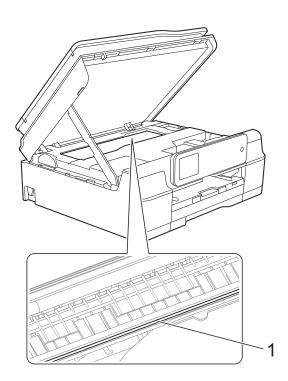

 If the paper is jammed under the print head, unplug the machine from the power source, and then move the print head to take out the paper. If the print head is in the right corner as shown in the illustration, you cannot move it. Re-connect the power cord. Hold down until the print head moves to the centre. Then unplug the machine from the power source and take out the paper.

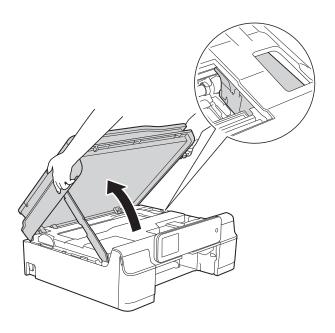

• If ink gets onto your skin, immediately wash with soap and plenty of water.

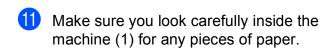

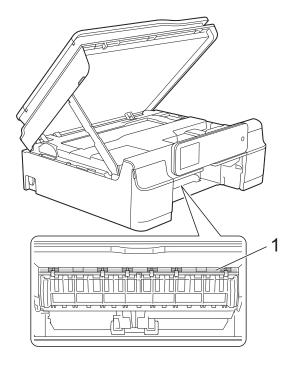

Put the paper tray firmly back in the machine.

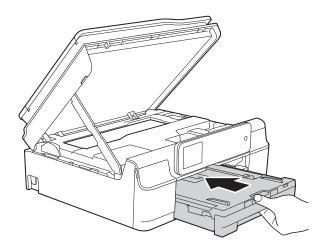

13 Lift the scanner cover (1) to release the lock. Gently push the scanner cover support down (2) and close the scanner cover (3) using both hands.

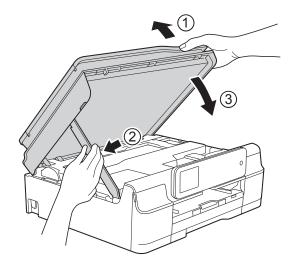

# **A** CAUTION

Be careful not to pinch your fingers when the scanner cover closes. While holding the paper tray in place, pull out the paper support until it locks in the open position, and then unfold the paper support flap. Make sure you pull out the paper support until it locks into place.

### **IMPORTANT**

DO NOT use the paper support flap for Legal size paper. (Only available for some countries.)

15 Re-connect the power cord.

### NOTE

If there is a repeat paper jam, a small piece of paper may be stuck in the machine. (See *Additional paper jam clear operations* on page 67.)

### Additional paper jam clear operations

- 1 Unplug the machine from the electrical socket.
- 2 Pull the paper tray (1) completely out of the machine.

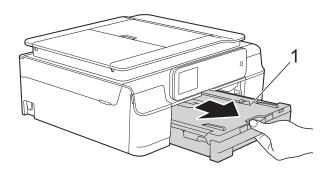

3 Pull the two green levers inside the machine towards you to remove the jammed paper.

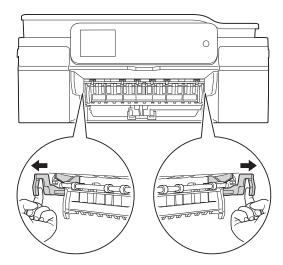

4 Place both hands under the plastic tabs on both sides of the machine to lift the scanner cover into the open position.

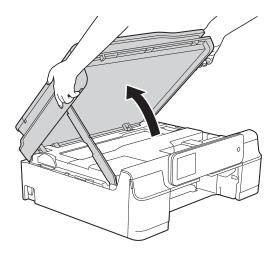

5 Prepare one sheet of thick A4 or letter sized paper, such as glossy paper, and insert it deep into the machine as shown in the illustration.

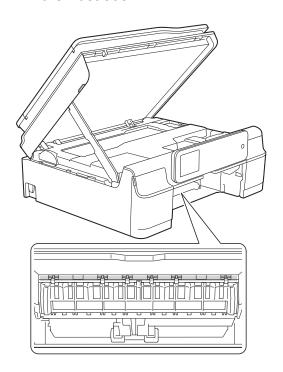

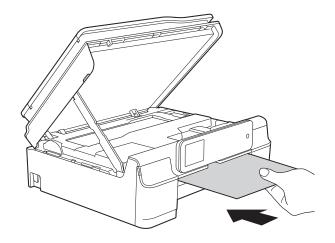

6 If the thick paper is pushing any jammed paper out, remove the jammed paper.

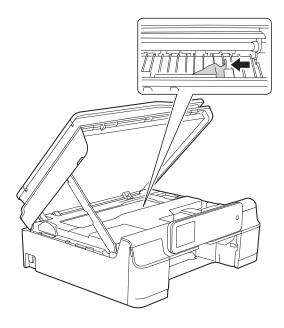

### **IMPORTANT**

DO NOT touch the encoder strip (1). Doing this may cause damage to the machine.

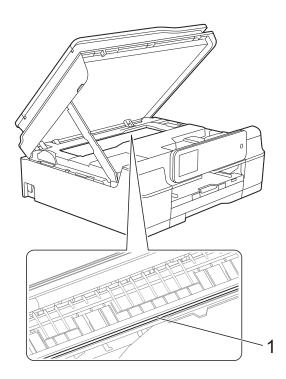

Pull the thick paper out of the machine.

8 Lift the scanner cover (1) to release the lock. Gently push the scanner cover support down (2) and close the scanner cover (3) using both hands.

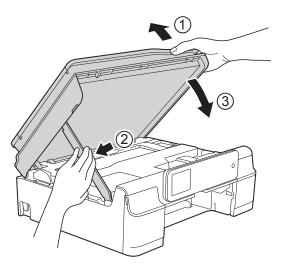

# **A** CAUTION

Be careful not to pinch your fingers when the scanner cover closes.

9 Put the paper tray firmly back in the machine.

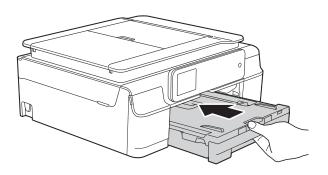

10 Re-connect the power cord.

# If you are having difficulty with your machine

### **NOTE**

- For technical help, you must contact Brother customer support.
- If you think there is a problem with your machine, check the following chart and follow the troubleshooting tips. You can correct most problems by yourself.
- If you need additional help, the Brother Solutions Center offers the latest FAQs and troubleshooting tips.

Visit us at <a href="http://solutions.brother.com/">http://solutions.brother.com/</a>.

### **Printing Difficulties**

| Difficulty   | Suggestions                                                                                                    |
|--------------|----------------------------------------------------------------------------------------------------|
| No printout. | Check that the correct printer driver has been installed and chosen.                                                                                                    |
|              | Check to see if the Touchscreen is showing an error message. (See <i>Error and maintenance messages</i> on page 55.)                                                                                                    |
|              | Make sure that the machine is online.                                                                                                    |
|              | (Windows® XP and Windows Server® 2003) Click <b>Start/Printers and Faxes</b> . Right-click <b>Brother DCP-XXXX Printer</b> (where XXXX is your model name). If the printer is offline, it will show <b>Use Printer Online</b> . Select this option to enable the printer.                                                                                                    |
|              | (Windows Vista <sup>®</sup> and Windows Server <sup>®</sup> 2008)                                                                                                    |
|              | Click  Control Panel/Hardware and Sound/Printers. Right-click                                                                                                    |
|              | <b>Brother DCP-XXXX Printer</b> (where XXXX is your model name). If the printer is offline, it will show <b>Use Printer Online</b> . Select this option to enable the printer.                                                                                                    |
|              | (Windows <sup>®</sup> 7 and Windows Server <sup>®</sup> 2008 R2)                                                                                                    |
|              | Click                                                                                                    |
|              | XXXX is your model name) and choose <b>See what's printing</b> . Click <b>Printer</b> and make sure that <b>Use Printer Offline</b> is unchecked.                                                                                                    |
|              | (Windows <sup>®</sup> 8 and Windows Server <sup>®</sup> 2012) Move your mouse to the lower right corner of your desktop. When the menu bar appears, click <b>Settings</b> , and then click <b>Control Panel</b> . In the <b>Hardware and Sound</b> (Hardware) group, click <b>View devices and printers</b> . Right-click <b>Brother DCP-XXXX Printer</b> (where XXXX is your model name) and select <b>See what's printing</b> . If printer driver options appear, select your printer driver. Click <b>Printer</b> in the menu bar and make sure that <b>Use Printer Offline</b> is not selected. |
|              | One or more ink cartridges have reached the end of their life.  (See Replacing the ink cartridges on page 47.)                                                                                                    |

# **Printing Difficulties (continued)**

| Difficulty                                                                | Suggestions                                                                                                    |
|---------------------------------------------------------------------------|----------------------------------------------------------------------------------------------------|
| No printout. (continued)                                                  | The document will not print if the old, unprinted data remains in the printer driver spooler. Open the printer icon, and then delete all the data. Your printer icon can be found in the following way:                                                                   |
|                                                                           | (Windows <sup>®</sup> XP and Windows Server <sup>®</sup> 2003)<br>Click <b>Start/Printers and Faxes</b> .                                                                                                    |
|                                                                           | (Windows Vista® and Windows Server® 2008)                                                                                                    |
|                                                                           | Click  Control Panel/Hardware and Sound/Printers.                                                                                                    |
|                                                                           | (Windows <sup>®</sup> 7 and Windows Server <sup>®</sup> 2008 R2)                                                                                                    |
|                                                                           | Click P/Devices and Printers/Printers and Faxes.                                                                                                    |
|                                                                           | (Windows <sup>®</sup> 8 and Windows Server <sup>®</sup> 2012)  Move your mouse to the lower right corner of your desktop. When the menu bar appears, click <b>Settings/Control Panel/Hardware and Sound</b> (Hardware) group/ <b>View devices and printers/Printers</b> . |
|                                                                           | (Mac OS X v10.6.8)<br>Click System Preferences/Print & Fax.                                                                                                    |
|                                                                           | (OS X v10.7.x, 10.8.x)<br>Click System Preferences/Print & Scan.                                                                                                    |
| The headers or footers appear when the document displays on the           | There is an unprintable area on the top and bottom of the page. Adjust the top and bottom margins in your document to allow for this.                                                                                                    |
| screen but they do not show up when it is printed.                        | (See Unprintable area on page 23.)                                                                                                    |
| Cannot perform "Page Layout" printing.                                    | Check that the paper size setting in the application and in the printer driver are the same.                                                                                                    |
| Print speed is too slow.                                                  | Try changing the printer driver setting. The highest resolution needs longer data processing, sending and printing time. Try the other quality settings in the printer driver as follows:                                                                                 |
|                                                                           | (Windows <sup>®</sup> ) Click <b>Colour Settings</b> on the <b>Advanced</b> tab, and make sure you uncheck <b>Colour Enhancement</b> .                                                                                                    |
|                                                                           | (Macintosh) Choose Color Settings, click Advanced Color Settings, and make sure you uncheck Color Enhancement.                                                                                                    |
|                                                                           | Turn the Borderless feature off. Borderless printing is slower than normal printing. (See Software and Network User's Guide.)                                                                                                    |
| Colour Enhancement is not working correctly.                              | If the image data is not full colour in your application (such as 256 colour), Colour Enhancement will not work. Use at least 24 bit colour data with the Colour Enhancement feature.                                                                                     |
| Machine does not print from Adobe <sup>®</sup> Illustrator <sup>®</sup> . | Try to reduce the print resolution. (See Software and Network User's Guide.)                                                                                                    |

# **Print Quality Difficulties**

| Difficulty                                             | Suggestions                                                                                                    |
|--------------------------------------------------------|----------------------------------------------------------------------------------------------------|
| Poor print quality.                                    | Check the print quality. (See Checking the print quality on page 51.)                                                                                                    |
|                                                        | Make sure that the <b>Media Type</b> setting in the printer driver or the Paper Type setting in the machine's menu matches the type of paper you are using. (See <i>Paper Type</i> on page 24.) (See Software and Network User's Guide.) |
|                                                        | Make sure that your ink cartridges are fresh. The following may cause ink to clog:                                                                                                    |
|                                                        | The expiration date written on the cartridge package has passed. (Brother<br>Original cartridges stay usable for up to two years if kept in their original<br>packaging.)                                                                |
|                                                        | ■ The ink cartridge has been in your machine for over six months.                                                                                                    |
|                                                        | ■ The ink cartridge may not have been stored correctly before use.                                                                                                    |
|                                                        | Make sure you are using Brother Original Innobella™ ink. Brother does not recommend the use of cartridges other than Brother Original cartridges or the refilling of used cartridges with ink from other sources.                        |
|                                                        | Make sure you are using one of the recommended types of paper. (See Acceptable paper and other print media on page 24.)                                                                                                    |
|                                                        | The recommended environment for your machine is between 20 °C to 33 °C.                                                                                                    |
| White horizontal lines appear in text                  | Clean the print head. (See Cleaning the print head on page 51.)                                                                                                    |
| or graphics.                                           | Make sure you are using Brother Original Innobella™ ink.                                                                                                    |
|                                                        | Try using the recommended types of paper. (See Acceptable paper and other print media on page 24.)                                                                                                    |
|                                                        | To prolong print head life, provide the best ink cartridge economy and maintain print quality, we do not recommend frequently unplugging the machine and/or leaving the machine unplugged for extended periods of time. We recommend     |
|                                                        | using to power down the machine. Using allows minimal power to the                                                                                                    |
|                                                        | machine ensuring periodic cleanings of the print head occur.                                                                                                    |
| The machine prints blank pages.                        | Clean the print head. (See Cleaning the print head on page 51.)                                                                                                    |
|                                                        | Make sure you are using Brother Original Innobella™ ink.                                                                                                    |
|                                                        | To prolong print head life, provide the best ink cartridge economy and maintain print quality, we do not recommend frequently unplugging the machine and/or leaving the machine unplugged for extended periods of time. We recommend     |
|                                                        | using to power down the machine. Using allows minimal power to the                                                                                                    |
|                                                        | machine ensuring periodic cleanings of the print head occur.                                                                                                    |
| Characters and lines are blurred.                      | Check the printing alignment. (See Checking the print alignment on page 52.)                                                                                                    |
| Printed text or images are skewed.                     | Make sure the paper is loaded correctly in the paper tray and the paper guides are adjusted correctly. (See <i>Loading paper and other print media</i> on page 16.)                                                                      |
|                                                        | Make sure the Jam Clear Cover is closed correctly.                                                                                                    |
| Smudge or stain at the top centre of the printed page. | Make sure the paper is not too thick or curled. (See Acceptable paper and other print media on page 24.)                                                                                                    |

# **Print Quality Difficulties (continued)**

| Difficulty                                                      | Suggestions                                                                                                    |  |
|-----------------------------------------------------------------|----------------------------------------------------------------------------------------------------|--|
| Printing appears dirty or ink seems to run.                     | Make sure you are using the recommended types of paper. (See <i>Acceptable paper and other print media</i> on page 24.) Don't handle the paper until the ink is dry.         |  |
|                                                                 | Make sure the print side is face down in the paper tray.                                                                                                    |  |
|                                                                 | Make sure you are using Brother Original Innobella™ ink.                                                                                                    |  |
|                                                                 | If you are using photo paper, make sure that you have set the correct paper type. If you are printing a photo from your PC, set the <b>Media Type</b> in the printer driver. |  |
| Ink is smudged or wet when using glossy photo paper.            | Be sure to check the front and back of the paper. Place the glossy surface (printing surface) face down. (See <i>Paper Type</i> on page 24.)                                 |  |
|                                                                 | If you use glossy photo paper, make sure that the paper type setting is correct.                                                                                             |  |
| Stains appear on the reverse side or at the bottom of the page. | Make sure the printer platen is not dirty with ink. (See Advanced User's Guide: Cleaning the machine's printer platen.)                                                      |  |
|                                                                 | Make sure you are using Brother Original Innobella™ ink.                                                                                                    |  |
|                                                                 | Make sure you are using the paper support flap. (See Loading paper and other print media on page 16.)                                                                        |  |
|                                                                 | Make sure the paper feed rollers are not dirty with ink. (See Advanced User's Guide: Cleaning the paper feed rollers.)                                                       |  |
| The machine prints dense lines on the page.                     | (Windows <sup>®</sup> ) Check <b>Reverse Order</b> in the <b>Basic</b> tab of the printer driver.                                                                            |  |
| The printouts are wrinkled.                                     | (Windows <sup>®</sup> ) In the printer driver <b>Advanced</b> tab, click <b>Colour Settings</b> and uncheck <b>Bi-Directional Printing</b> .                                 |  |
|                                                                 | (Macintosh) In the printer driver, choose Print Settings, click Advanced, choose Other Print Options and uncheck Bi-Directional Printing.                                    |  |
|                                                                 | Make sure you are using Brother Original Innobella™ ink.                                                                                                    |  |

# **Paper Handling Difficulties**

| Difficulties                         | Suggestions                                                                                                    |
|--------------------------------------|----------------------------------------------------------------------------------------------------|
| The machine does not feed paper.     | Make sure the paper tray is pushed in all the way until it clicks into place.                                                                                                    |
|                                      | Make sure the Jam Clear Cover at the back of the machine is closed.                                                                                                    |
|                                      | If the Touchscreen shows the Paper Jam message and you still have a problem, see <i>Error and maintenance messages</i> on page 55.                                                                          |
|                                      | If there is no paper, load a new stack of paper into the paper tray.                                                                                                    |
|                                      | If there is paper in the paper tray, make sure it is straight. If the paper is curled, straighten it. Sometimes it is helpful to remove the paper, turn the stack over and put it back into the paper tray. |
|                                      | Reduce the amount of paper in the paper tray, and then try again.                                                                                                    |
|                                      | Clean the paper pick-up rollers.                                                                                                    |
|                                      | (See Advanced User's Guide: Cleaning the paper pick-up rollers.)                                                                                                    |
| Photo paper does not feed correctly. | When you print on Brother Photo paper, load one extra sheet of the same photo paper in the paper tray. An extra sheet has been included in the paper package for this purpose.                              |

# Paper Handling Difficulties (continued)

| Difficulties                   | Suggestions                                                                                                    |
|--------------------------------|----------------------------------------------------------------------------------------------------|
| Machine feeds multiple pages.  | Do the following:                                                                                                    |
|                                | (See Loading paper and other print media on page 16.)                                                                                                    |
|                                | ■ Make sure the paper is loaded correctly in the paper tray.                                                                                                    |
|                                | Remove all the paper from the tray and fan the stack of paper well, then put it<br>back in the tray.                                                                                                    |
|                                | ■ Make sure you do not push the paper in too far.                                                                                                    |
|                                | Make sure the Jam Clear Cover is closed correctly.                                                                                                    |
|                                | (See Printer jam or paper jam on page 64.)                                                                                                    |
|                                | Make sure the Base Pad in the paper tray is not dirty. (See Advanced User's Guide: Cleaning the paper pick-up rollers.)                                                                                                    |
| There is a paper jam.          | See <i>Printer jam or paper jam</i> on page 64. Make sure the paper guides are set to the correct paper size. Do not extend the paper tray when you load A5 or smaller size paper. (The extendable tray is only available for some countries.) |
| Paper jam reoccurs.            | If there is a repeat paper jam, a small piece of paper may be stuck in the machine. Make sure paper is not still jammed in the machine.                                                                                                    |
|                                | (See Additional paper jam clear operations on page 67.)                                                                                                    |
| The paper jams when you use    | Use one of the jam prevention settings, 2-sided 1 or 2-sided 2.                                                                                                    |
| 2-sided copy or 2-sided print. | For copying (See Advanced User's Guide: 2-sided copying.)                                                                                                    |
|                                | For printing (See Software and Network User's Guide.)                                                                                                    |
|                                | If paper jams occur often during 2-sided copying or 2-sided printing, the paper feed rollers may be stained with ink. Clean the paper feed rollers. (See Advanced User's Guide: <i>Cleaning the paper feed rollers</i> .)                      |

# **Copying Difficulties**

| Difficulty                                        | Suggestions                                                                                                    |
|---------------------------------------------------|----------------------------------------------------------------------------------------------------|
| Vertical black lines or streaks appear in copies. | Black vertical lines on copies are typically caused by dirt or correction fluid on the glass strip. Clean the glass strip, scanner glass, white bar and white plastic above |
| (DCP-J752DW)                                      | them. (See Cleaning the scanner glass on page 50.)                                                                                                    |
| Poor copy results when using the ADF.             | Try using the scanner glass. (See <i>Using the scanner glass</i> on page 29.)                                                                                               |
| (DCP-J752DW)                                      |                                                                                                    |
| Fit to Page does not work correctly.              | Make sure your source document is not skewed. Reposition the document and try again.                                                                                        |

# **Scanning Difficulties**

| Difficulty                                                   | Suggestions                                                                                                    |
|--------------------------------------------------------------|----------------------------------------------------------------------------------------------------|
| TWAIN or WIA errors appear when starting to scan. (Windows®) | Make sure the Brother TWAIN or WIA driver is chosen as the primary source in your scanning application.                                            |
|                                                              | (DCP-J752DW) For example, in Nuance™ PaperPort™ 12SE, click <b>Scan Settings</b> , <b>Select</b> to choose the Brother TWAIN/WIA driver.           |
| TWAIN or ICA errors appear when                              | Make sure the Brother TWAIN driver is chosen as the primary source.                                                                                |
| starting to scan. (Macintosh)                                | (DCP-J752DW) In PageManager, click <b>File</b> , <b>Select Source</b> and choose the Brother TWAIN driver.                                         |
|                                                              | You can also scan documents using the ICA Scanner Driver. (See Software and Network User's Guide.)                                                 |
| OCR does not work.                                           | Try increasing the scanner resolution.                                                                                                    |
| (DCP-J752DW)                                                 | (Macintosh)                                                                                                    |
|                                                              | Presto! PageManager must be downloaded and installed before use. For more information, see <i>Accessing Brother Support (Macintosh)</i> on page 5. |
| Poor scanning results when using                             | Clean the white bar in the ADF and the glass strip underneath it.                                                                                  |
| the ADF. (DCP-J752DW)                                        | (See Cleaning the scanner glass on page 50.)                                                                                                    |
| Vertical black lines appear in<br>the scanned data.          | Try using the scanner glass. (See <i>Using the scanner glass</i> on page 29.)                                                                      |

# PhotoCapture Center™ Difficulties

| Difficulty                                      | Suggestions                                                                                                    |  |
|-------------------------------------------------|----------------------------------------------------------------------------------------------------|--|
| Removable Disk does not work                    | 1 Take out the memory card or USB Flash drive and put it back in again.                                                                                        |  |
| correctly.                                      | 2 If you have tried "Eject" from within Windows®, take out the memory card or USB Flash drive before you continue.                                             |  |
|                                                 | 3 If an error message appears when you try to eject the memory card or USB Flash drive, it means the card is being accessed. Wait a while, and then try again. |  |
|                                                 | 4 If all of the above do not work, turn off your PC and machine, and then turn them on again.                                                                  |  |
| Cannot access Removable Disk from the computer. | Make sure that you have correctly inserted the memory card or USB Flash drive.                                                                                 |  |
| Part of my photo is missing when printed.       | Make sure that Borderless printing and Cropping are turned off. (See Advanced User's Guide: <i>Borderless printing</i> and <i>Cropping</i> .)                  |  |

## **Software Difficulties**

| Difficulty                        | Suggestions                                                                                                    |
|-----------------------------------|----------------------------------------------------------------------------------------------------|
| Cannot install software or print. | (Windows®) Run the <b>Repair MFL-Pro Suite</b> program on the CD-ROM. This program will repair and reinstall the software. |
| "Device Busy"                     | Make sure the machine is not showing an error message on the Touchscreen.                                                  |

### **Network Difficulties**

| Difficulty                                  | Suggestions                                                                                                    |  |
|---------------------------------------------|----------------------------------------------------------------------------------------------------|--|
| Cannot print over the network.              | Make sure that your machine is powered on and is online and in the Ready mode. Print a Network Configuration Report (See Advanced User's Guide: <i>Reports</i> .) and check the current Network settings printed in this list.                                                            |  |
|                                             | If you are using a wireless connection or are having Network problems, see Software and Network User's Guide.                                                                                                    |  |
| The network scanning feature does not work. | It is necessary to configure the third-party Security/Firewall Software to allow Network scanning. To add port 54925 for Network scanning, enter the information below:                                                                                                    |  |
|                                             | In Name: Enter any description, for example Brother NetScan.                                                                                                    |  |
|                                             | In Port number: Enter 54925.                                                                                                    |  |
|                                             | In Protocol: UDP is selected.                                                                                                    |  |
|                                             | Please refer to the instruction manual that came with your third-party Security/Firewall Software or contact the software manufacturer.                                                                                                    |  |
|                                             | (Macintosh)                                                                                                    |  |
|                                             | Select <b>Other</b> from the <b>Model</b> drop-down list in the main screen of ControlCenter2. In the <b>Device Selector</b> window, make sure <b>Network</b> is selected in <b>Connection Type</b> , and then click <b>Browse</b> . Reselect your network machine, and press <b>OK</b> . |  |
| The Brother software cannot be              | (Windows®)                                                                                                    |  |
| installed.                                  | Allow network access to the following programs if your security software displays an alert message during MFL-Pro Suite installation.                                                                                                    |  |
|                                             | (Macintosh)                                                                                                    |  |
|                                             | If you are using a firewall function of anti-spyware or antivirus security software, temporarily disable it, and then install the Brother software.                                                                                                    |  |
| Cannot connect to wireless                  | Investigate the problem using the WLAN Report.                                                                                                    |  |
| network.                                    | Press (Settings), All Settings, and then press ▲ or ▼ to display                                                                                                    |  |
|                                             | Print Reports. Press Print Reports, and then press WLAN Report.                                                                                                    |  |
|                                             | See Software and Network User's Guide.                                                                                                    |  |

### E

# **Machine Information**

# Checking the serial number

You can see the machine's serial number on the Touchscreen.

- 1 Press (Settings).
- 2 Press All Settings.
- 3 Press ▲ or ▼ to display Machine Info.
- 4 Press Machine Info.
- 5 Press Serial No.
  Your machine's serial number will appear on the Touchscreen.
- 6 Press .

# Checking the firmware version

You can see the machine's firmware version on the Touchscreen.

- 1 Press (Settings).
- 2 Press All Settings.
- 3 Press ▲ or ▼ to display Machine Info.
- 4 Press Machine Info.
- 5 Press Firmware Version.
- 6 Press Main Version.
  Your machine's firmware version will appear on the Touchscreen.
- 7 Press .

### **Reset functions**

The following reset functions are available:

- 1 Machine Reset
  - You can reset all the machine's settings that you have changed, such as the date and time.
- 2 Network
  - You can reset the print server back to its default factory settings, such as the password and IP address information.
- 3 All Settings

You can restore all settings to the factory default.

Brother strongly recommends performing this procedure before handing over or disposing of the machine.

### How to reset the machine

- 1 Press (Settings).
- 2 Press All Settings.
- 3 Press ▲ or ▼ to display Initial Setup.
- 4 Press Initial Setup.
- 5 Press Reset.
- 6 Press the type of reset you want.
- 7 Press Yes to confirm.
- 8 Press Yes for 2 seconds to reboot the machine.

# C

# **Settings and features tables**

# Using the Settings tables

Your machine's Touchscreen LCD is easy to set up and operate. All you have to do is press the settings and options you want to set as they are displayed on the screen.

We have created step-by-step Settings
Tables so you can see at-a-glance all the
available choices for each setting and
feature. You can use these tables to quickly
choose your preferred settings in the
machine.

# **Settings tables**

The Settings tables will help you understand the settings selections that are found in the machine's menu. The factory settings are shown in Bold with an asterisk.

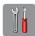

# (Settings)

| Level1                                                                                                    | Level2                  | Level3 | Options      | Descriptions                                                                              | Page   |
|----------------------------------------------------------------------------------------------------|-------------------------|--------|--------------|-------------------------------------------------------------------------------------------|--------|
| Ink                                                                                                    | (See (Ink) on page 97.) |        |              |                                                                                           |        |
| Wi-Fi                                                                                                    | TCP/IP                  | _      | _            | Lets you configure the TCP/IP protocol.                                                   | See +. |
|                                                                                                    | WLAN Assistant          | _      | _            | You can configure your wireless network settings using the Brother CD-ROM.                |        |
|                                                                                                    | Setup Wizard            | _      | _            | You can manually configure your print server for a wireless network.                      | See ‡. |
|                                                                                                    | WPS/AOSS                | _      | _            | You can easily configure your wireless network settings using the one-button push method. | -      |
|                                                                                                    | WPS w/ PIN Code         | _      | _            | You can easily configure your wireless network settings using WPS with a PIN.             | See +. |
|                                                                                                    | WLAN Status             | _      | _            | You can see the current wireless network status.                                          |        |
|                                                                                                    | MAC Address             | _      | _            | You can see your machine's MAC address.                                                   |        |
| A                                                                                                    | _                       | _      | Plain Paper* | Sets the type of paper in                                                                 | 24     |
| The state of the state of the s |                         |        | Inkjet Paper | the paper tray.                                                                           |        |
| (Paper Type)                                                                                                    |                         |        | Brother BP71 |                                                                                           |        |
|                                                                                                    |                         |        | Other Glossy |                                                                                           |        |
|                                                                                                    |                         |        | Transparency |                                                                                           |        |
|                                                                                                    | _                       | _      | A4*          | Sets the size of paper in                                                                 | 24     |
| (Paper Size)                                                                                                    |                         |        | A5           | the paper tray. (Legal is only available for some                                         |        |
|                                                                                                    |                         |        | 10x15cm      | countries.)                                                                               |        |
|                                                                                                    |                         |        | Letter       |                                                                                           |        |
|                                                                                                    |                         |        | Legal        |                                                                                           |        |

<sup>+</sup> See Software and Network User's Guide.

<sup>‡</sup> See Quick Setup Guide.

The default settings are shown in Bold with an asterisk.

| Level1       | Level2 | Level3 | Options                                                               | Descriptions                      | Page |
|--------------|--------|--------|-----------------------------------------------------------------------|-----------------------------------|------|
| All Settings | _      | _      | For more information, see <i>All Settings</i> in the following table. | Configures the detailed settings. | _    |

<sup>+</sup> See Software and Network User's Guide.

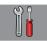

# All Settings

| Level1        | Level2     | Level3     | Options       | Descriptions                                      | Page   |
|---------------|------------|------------|---------------|---------------------------------------------------|--------|
| General Setup | Ink        | Test Print | Print Quality | Lets you check the print                          | 51     |
|               |            |            | Alignment     | quality or alignment.                             | 52     |
|               |            | Cleaning   | Black         | Lets you clean the print                          | 51     |
|               |            |            | Colour        | head.                                             |        |
|               |            |            | All           |                                                   |        |
|               |            | Ink Volume | _             | Lets you check the available ink volume.          | See ◆. |
|               | Paper Type | _          | Plain Paper*  | Sets the type of paper in                         | 24     |
|               |            |            | Inkjet Paper  | the paper tray.                                   |        |
|               |            |            | Brother BP71  |                                                   |        |
|               |            |            | Other Glossy  |                                                   |        |
|               |            |            | Transparency  |                                                   |        |
|               | Paper Size | _          | A4*           | Sets the size of paper in                         | 24     |
|               |            |            | A5            | the paper tray. (Legal is only available for some |        |
|               |            |            | 10x15cm       | countries.)                                       |        |
|               |            |            | Letter        |                                                   |        |
|               |            |            | Legal         |                                                   |        |
|               | Beep       |            | Off           | Adjusts the volume of the                         | 15     |
|               |            |            | Low*          | sounds when you press<br>the Touchscreen or       |        |
|               |            |            | Med           | Touchpanel.                                       |        |
|               |            |            | High          |                                                   |        |

<sup>‡</sup> See Quick Setup Guide.

| Level1               | Level2         | Level3                | Options | Descriptions                                       | Page   |
|----------------------|----------------|-----------------------|---------|----------------------------------------------------|--------|
| General Setup        | LCD Settings   | Backlight             | Light*  | You can adjust the                                 | 15     |
| (Continued)          |                |                       | Med     | brightness of the Touchscreen backlight.           |        |
|                      |                |                       | Dark    | Todonooroon baokiighii.                            |        |
|                      |                | Dim Timer             | Off     | You can set how long the                           | See ◆. |
|                      |                |                       | 10Secs  | Touchscreen backlight stays on after the last      |        |
|                      |                |                       | 20Secs  | finger press.                                      |        |
|                      |                |                       | 30Secs* |                                                    |        |
|                      | Keyboard       | _                     | QWERTY* | You can choose the type                            | 10     |
|                      | Settings       |                       | ABC     | of keyboard for the Touchscreen.                   |        |
|                      | Sleep Mode     | _                     | 1Min    | You can choose how long                            | See ◆. |
|                      |                |                       | 2Mins   | the machine will remain idle before it goes into   |        |
|                      |                |                       | 3Mins   | Sleep mode.                                        |        |
|                      |                |                       | 5Mins*  |                                                    |        |
|                      |                |                       | 10Mins  |                                                    |        |
|                      |                |                       | 30Mins  |                                                    |        |
|                      |                |                       | 60Mins  |                                                    |        |
|                      | Auto Power Off | _                     | Off     | The machine will turn                              |        |
|                      |                |                       | 1hour*  | itself off the hours you have set after entering   |        |
|                      |                |                       | 2hours  | Sleep Mode. When set to                            |        |
|                      |                |                       | 4hours  | off, the machine will not power off automatically. |        |
|                      |                |                       | 8hours  | portor on automationity.                           |        |
| Shortcut<br>Settings | Shortcut Name  | Edit Shortcut<br>Name | _       | You can change the shortcut name.                  | 14     |
|                      |                | Delete                | _       | Deletes the shortcut.                              | 14     |

<sup>◆</sup> See Advanced User's Guide.

The default settings are shown in Bold with an asterisk.

| Level1  | Level2 | Level3 | Level4                | Options                        | Descriptions                                                                          | Page   |
|---------|--------|--------|-----------------------|--------------------------------|---------------------------------------------------------------------------------------|--------|
| Network | WLAN   | TCP/IP | BOOT Method           | Auto*                          | Chooses the                                                                           | See +. |
|         |        |        |                       | Static                         | BOOT method that best suits                                                           |        |
|         |        |        |                       | RARP                           | your needs.                                                                           |        |
|         |        |        |                       | BOOTP                          |                                                                                       |        |
|         |        |        |                       | DHCP                           |                                                                                       |        |
|         |        |        | IP Address            | [000-255].                     | Enter the IP                                                                          |        |
|         |        |        |                       | [000-255].                     | address.                                                                              |        |
|         |        |        |                       | [000-255].                     |                                                                                       |        |
|         |        |        |                       | [000-255]                      |                                                                                       |        |
|         |        |        | Subnet Mask           | [000-255].                     | Enter the Subnet                                                                      |        |
|         |        |        |                       | [000-255].                     | mask.                                                                                 |        |
|         |        |        |                       | [000-255].                     |                                                                                       |        |
|         |        |        |                       | [000-255]                      |                                                                                       |        |
|         |        |        | Gateway               | [000-255].                     | Enter the                                                                             |        |
|         |        |        |                       | [000-255].                     | Gateway address.                                                                      |        |
|         |        |        |                       | [000-255].                     |                                                                                       |        |
|         |        |        |                       | [000-255]                      |                                                                                       |        |
|         |        |        | Node Name             | BRWXXXXXXXXXXX                 | Enter the Node name.                                                                  |        |
|         |        |        | WINS<br>Configuration | Auto*<br>Static                | Chooses the WINS configuration mode.                                                  |        |
|         |        |        | WINS Server           | (Primary)<br>000.000.000.000   | Specifies the IP address of the primary or                                            |        |
|         |        |        |                       | (Secondary)<br>000.000.000.000 | secondary WINS server.                                                                |        |
|         |        |        | DNS Server            | (Primary) 000.000.000          | Specifies the IP address of the primary or                                            |        |
|         |        |        |                       | (Secondary)<br>000.000.000.000 | secondary DNS server.                                                                 |        |
|         |        |        | APIPA                 | On*                            | Automatically<br>allocates the IP<br>address from the<br>link-local address<br>range. |        |

<sup>+</sup> See Software and Network User's Guide.

<sup>•</sup> Please go to the Brother Solutions Center to download the Web Connect Guide at <a href="http://solutions.brother.com/">http://solutions.brother.com/</a>.

The default settings are shown in Bold with an asterisk.

| Math   Math   Math | Level1 | Level2 | Level3         | Level4     | Options | Descriptions                                                                | Page   |
|----------------------------------------------------------------------------------------------------|--------|--------|----------------|------------|---------|-----------------------------------------------------------------------------|--------|
| wps/Aoss — — You can easily configure your wireless network settings using the one-button push method.  Wps w/ PIN — — You can easily configure your wireless network settings using the one-button push method.  Wlan Status — You can easily configure your wireless network settings using Wps with a PIN.  Wlan Status — You can see the current wireless network status.  Signal — You can see the current wireless network signal strength.  SSID — You can see the current SSID.  Comm. Mode — You can see the current SSID.  Comm. Mode — You can see the current SSID.  Was Connect Settings — You can see your machine's MAC address — You can see your machine's MAC address — You can see your machine's MAC address — You can see your machine's MAC address — Settings See ●. The Web Connection settings.                                                                                                    |        |        | WLAN Assistant | _          | _       | configure your<br>wireless network<br>settings using the<br>Brother         | See +. |
| WPS w/ PIN   —                                                                                                    |        |        | Setup Wizard   | _          | _       | configure your print server for a                                           |        |
| Code  Configure your wireless network settings using WPS with a PIN.  WLAN Status  Status  — You can see the current wireless network status.  Signal — You can see the current wireless network signal strength.  SSID — You can see the current SSID.  Comm. Mode — You can see the current Communication Mode.  MAC Address — — You can see your machine's MAC address.  Web Connect Settings  Proxy Connection Off*  Address — You can change the Web connection settings.  See ●.                                                                                                    |        |        | WPS/AOSS       | _          | _       | configure your<br>wireless network<br>settings using the<br>one-button push |        |
| Signal                                                                                                    |        |        | •              | _          | _       | configure your<br>wireless network<br>settings using                        |        |
| Current wireless network signal strength.    SSID                                                                                                    |        |        | WLAN Status    | Status     | _       | current wireless                                                            |        |
| Comm. Mode                                                                                                    |        |        |                | Signal     | _       | current wireless network signal                                             |        |
| Current   Communication   Mode.                                                                                                    |        |        |                | SSID       | _       |                                                                             |        |
| Web Connect Settings       Proxy Connection       On Off*       You can change the Web connection settings.         Address       —       Port       —         User Name       —       —                                                                                                    |        |        |                | Comm. Mode | _       | current<br>Communication                                                    |        |
| Settings Connection Off*  Address — the Web connection settings.  Port — User Name —                                                                                                    |        |        | MAC Address    | _          | _       | machine's MAC                                                               |        |
| Address — settings.  Port — User Name —                                                                                                    |        |        | _              | _          |         | the Web                                                                     | See ●. |
| Port — User Name —                                                                                                    |        |        |                | Address    | _       |                                                                             |        |
|                                                                                                    |        |        |                | Port       | _       | <b>–</b>                                                                    |        |
| Password —                                                                                                    |        |        |                | User Name  | _       |                                                                             |        |
|                                                                                                    |        |        |                | Password   | _       |                                                                             |        |

<sup>+</sup> See Software and Network User's Guide.

<sup>•</sup> Please go to the Brother Solutions Center to download the Web Connect Guide at <a href="http://solutions.brother.com/">http://solutions.brother.com/</a>.

| Level1      | Level2        | Level3 | Level4 | Options | Descriptions                                                        | Page   |
|-------------|---------------|--------|--------|---------|---------------------------------------------------------------------|--------|
| Network     | WLAN Enable   | _      | _      | Off*    | Lets you use the wireless network                                   | See +. |
| (Continued) |               |        |        | On      | connection.                                                         |        |
|             | Network Reset | _      | _      | Yes     | Restores all<br>network settings<br>back to the<br>factory default. |        |

- + See Software and Network User's Guide.
- Please go to the Brother Solutions Center to download the Web Connect Guide at <a href="http://solutions.brother.com/">http://solutions.brother.com/</a>.

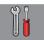

# All Settings (continued)

| Level1        | Level2                                           | Level3        | Options                               | Descriptions                                                                                                   | Page   |
|---------------|--------------------------------------------------|---------------|---------------------------------------|----------------------------------------------------------------------------------------------------|--------|
| Print Reports | User Settings                                    | _             | _                                     | Prints these lists and                                                                                         | See ◆. |
|               | Network<br>Configuration                         | _             | _                                     | reports.                                                                                                    |        |
|               | WLAN Report                                      | _             | _                                     |                                                                                                    |        |
| Machine Info. | Serial No.                                       | _             | _                                     | Lets you check the serial number of your machine.                                                              | 77     |
|               | Firmware Version                                 | Main Version  | _                                     | Lets you check the firmware version of your machine.                                                           | 77     |
| Initial Setup | Date & Time                                      | Date          | _                                     | Sets the date and time in                                                                                      | 53     |
|               |                                                  | Time          | _                                     | your machine.                                                                                                  |        |
|               | Reset                                            | Machine Reset | Yes<br>No                             | You can reset all the machine's settings that you have changed, such as the date and time.                     | 77     |
|               |                                                  | Network       | Yes                                   | Resets the print server back to its factory default settings, such as the password and IP address information. |        |
|               |                                                  | All Settings  | Yes                                   | Resets all the machine's settings back to the factory default.                                                 |        |
|               | Local Language<br>(depending on<br>your country) | _             | (Choose the language you want to use) | Allows you to change the Touchscreen language for your country.                                                | See ◆. |

◆ See Advanced User's Guide.

# **Features tables**

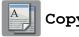

| Level1  | Level2         | Level3          | Options                     | Descriptions                                                                  | Page   |
|---------|----------------|-----------------|-----------------------------|-------------------------------------------------------------------------------|--------|
| Options | Quality        | _               | Fast                        | Choose the Copy                                                               | See ◆. |
|         |                |                 | Normal*                     | resolution for the next copy.                                                 |        |
|         |                |                 | Best                        | оору.                                                                         |        |
|         | Paper Type     | _               | Plain Paper*                | Choose the paper type                                                         | 32     |
|         |                |                 | Inkjet Paper                | that matches the paper in the tray.                                           |        |
|         |                |                 | Brother BP71                |                                                                               |        |
|         |                |                 | Other Glossy                |                                                                               |        |
|         |                |                 | Transparency                |                                                                               |        |
|         | Paper Size     | _               | A4*                         | Choose the paper size                                                         | 32     |
|         |                |                 | A5                          | that matches the paper in the tray. (Legal is only                            |        |
|         |                |                 | 10x15cm                     | available for some                                                            |        |
|         |                |                 | Letter                      | countries.)                                                                   |        |
|         |                |                 | Legal                       |                                                                               |        |
|         | Enlarge/Reduce | 100%*           | _                           | _                                                                             | See ◆. |
|         |                | Enlarge         | 198% 10x15cm → A4           | You can choose the enlargement ratio for the next copy.                       |        |
|         |                |                 | 186% 10x15cm → Letter       |                                                                               |        |
|         |                |                 | 141% A5 → A4                | пехі сору.                                                                    |        |
|         |                | Reduce          | 97% Letter → A4             | You can choose the                                                            | 1      |
|         |                |                 | 93% A4 → Letter             | reduction ratio for the next copy.                                            |        |
|         |                |                 | 83% Legal → A4 (DCP-J752DW) | - GOP J.                                                                      |        |
|         |                |                 | 83%<br>(DCP-J552DW)         |                                                                               |        |
|         |                |                 | 69% A4 → A5                 |                                                                               |        |
|         |                |                 | 47% A4 → 10x15cm            |                                                                               |        |
|         |                | Fit to Page     | _                           | Your machine will adjust the size of the next copy to the paper size you set. |        |
|         |                | Custom(25-400%) | _                           | You can choose the enlargement or reduction ratio for your type of document.  |        |

|                        | Level2               | Level3                                            | Options                                                                 | Descriptions                                                  | Page   |
|------------------------|----------------------|---------------------------------------------------|-------------------------------------------------------------------------|---------------------------------------------------------------|--------|
| Options<br>(Continued) | Density              |                                                   | -2<br>-1<br>-1<br>*                                                     | Adjusts the density of copies.                                | See ◆. |
|                        | Stack/Sort           | _                                                 | Stack* Sort                                                             | You can choose to stack or sort multiple copies.              |        |
|                        | Page Layout          | _                                                 | Off(lin1)* 2in1(Portrait) 2in1(Landscape) 2in1(ID)                      | You can make N in 1, 2 in 1 ID, or Poster copies.             |        |
|                        |                      |                                                   | 4in1 (Portrait) 4in1 (Landscape) Poster (2x1) Poster (2x2) Poster (3x3) |                                                               |        |
|                        | 2-sided Copy         | Off* Portrait Long Edge Flip                      | _                                                                       | You can choose the 2-sided print settings.                    |        |
|                        |                      | Landscape Long Edge Flip Portrait Short Edge Flip | _                                                                       |                                                               |        |
|                        |                      | Landscape Short<br>Edge Flip                      | _                                                                       |                                                               |        |
|                        |                      | Advanced                                          | Normal* 2-sided 1 2-sided 2                                             |                                                               |        |
|                        | Advanced<br>Settings |                                                   | Off* Remove Background Colour                                           | You can choose Remove Background Colour as the copy settings. |        |
|                        | Set New Default      | _                                                 | Yes<br>No                                                               | You can save your copy settings.                              |        |
|                        | Factory Reset        | _                                                 | Yes                                                                     | You can restore all the settings back to the factory default. |        |
|                        |                      | i                                                 | 1                                                                       | Saves the current settings                                    | t      |

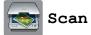

| Level1                                                                                                    | Level2    | Level3           | Options                                                    | Descriptions                              | Page   |
|----------------------------------------------------------------------------------------------------|-----------|------------------|------------------------------------------------------------|-------------------------------------------|--------|
| to OCR (DCP-J752DW) (Available after                                                                         | PC Select | Options          | (For more information, see the <i>Options</i> on page 88.) | Configure the detailed settings.          | See +. |
| Presto! PageManager is downloaded for Macintosh users. See Accessing Brother Support (Macintosh) on page 5.) |           | Save as Shortcut | _                                                          | Saves the current settings as a shortcut. |        |
| to File*                                                                                                    | PC Select | Options          | (For more information, see the <i>Options</i> on page 89.) | Configure the detailed settings.          |        |
|                                                                                                    |           | Save as Shortcut | _                                                          | Saves the current settings as a shortcut. |        |
| to Image                                                                                                    | PC Select | Options          | (For more information, see the <i>Options</i> on page 89.) | Configure the detailed settings.          |        |
|                                                                                                    |           | Save as Shortcut | _                                                          | Saves the current settings as a shortcut. |        |
| to Media (when a memory card or USB Flash drive is                                                           | _         | Options          | (For more information, see the <i>Options</i> on page 90.) | Configure the detailed settings.          | 37     |
| inserted)                                                                                                    |           | Save as Shortcut | _                                                          | Saves the current settings as a shortcut. | See ◆. |
| to E-mail                                                                                                    | PC Select | Options          | (For more information, see the <i>Options</i> on page 89.) | Configure the detailed settings.          | See +. |
|                                                                                                    |           | Save as Shortcut | _                                                          | Saves the current settings as a shortcut. |        |
| WS Scan                                                                                                    | _         | Scan             | PC Select                                                  | You can scan data by                      |        |
| (Appears when                                                                                                |           | Scan for E-mail  |                                                            | using the Web Services protocol.          |        |
| you install a Web<br>Services                                                                                |           | Scan for Fax     |                                                            | p. 0.000.                                 |        |
| Scanner, which is displayed in your computer's Windows® Explorer.)                                           |           | Scan for Print   |                                                            |                                           |        |

- + See Software and Network User's Guide.
- ◆ See Advanced User's Guide.

# Options (for to OCR) (DCP-J752DW)

| Level1             | Level2                  | Options                   | Descriptions                                                                    | Page   |
|--------------------|-------------------------|---------------------------|---------------------------------------------------------------------------------|--------|
| Options            | Set with Touch<br>Panel | Off(Set with Computer)*   | If you want to use the Touchscreen to change the machine's settings, choose on. | See +. |
|                    | The settings below wi   | II appear when On is sele | ected in                                                                        |        |
|                    | Scan Type               | Colour                    | You can choose the scan type                                                    |        |
|                    |                         | Black and White*          | for your document.                                                              |        |
|                    | Resolution              | 100 dpi                   | You can choose the scan                                                         |        |
|                    |                         | 200 dpi*                  | resolution for your document.                                                   |        |
|                    |                         | 300 dpi                   |                                                                                 |        |
|                    |                         | 600 dpi                   |                                                                                 |        |
|                    | File Type               | Text*                     | You can choose the file format                                                  |        |
|                    |                         | HTML                      | for your document.                                                              |        |
|                    |                         | RTF                       |                                                                                 |        |
|                    | Scan Size               | A4*                       | You can choose the scan size                                                    |        |
|                    |                         | A5                        | for your document.                                                              |        |
|                    |                         | 10x15cm                   |                                                                                 |        |
|                    |                         | Business Card (90x60mm)   |                                                                                 |        |
|                    |                         | Letter                    |                                                                                 |        |
|                    |                         | Legal                     |                                                                                 |        |
| + See Software and | d Network User's Guide. |                           |                                                                                 |        |

# Options (for to File, to Image Or to E-mail)

| Level1         | Level2                    | Options                                                          | Descriptions                                      | Page   |
|----------------|---------------------------|------------------------------------------------------------------|---------------------------------------------------|--------|
| Options        | Set with Touch<br>Panel   | Off(Set with Computer)*                                          | If you want to use the Touchscreen to change the  | See +. |
|                |                           | On                                                               | machine's settings, choose On.                    |        |
|                | The settings below w      | ill appear when on is sele                                       | ected in                                          | 1      |
|                |                           |                                                                  |                                                   | 1      |
|                | Scan Type                 | Colour*                                                          | You can choose the scan type for your document.   |        |
|                |                           | Black and White                                                  | Tor your document.                                | ]      |
|                | Resolution                | 100 dpi                                                          | You can choose the scan                           |        |
|                |                           | 200 dpi*                                                         | resolution for your document.                     |        |
|                |                           | 300 dpi                                                          |                                                   |        |
|                |                           | 600 dpi                                                          |                                                   |        |
|                | File Type                 | (If you choose the<br>Colour option in the<br>Scan Type setting) | You can choose the file format for your document. |        |
|                |                           | PDF*                                                             |                                                   |        |
|                |                           | JPEG                                                             |                                                   |        |
|                |                           | (If you choose the<br>Mono option in the<br>Scan Type setting)   |                                                   |        |
|                |                           | PDF*                                                             |                                                   |        |
|                |                           | TIFF                                                             |                                                   |        |
|                | Scan Size                 | A4*                                                              | You can choose the scan size                      |        |
|                |                           | A5                                                               | for your document.                                |        |
|                |                           | 10x15cm                                                          |                                                   |        |
|                |                           | Business Card (90x60mm)                                          |                                                   |        |
|                |                           | Letter                                                           |                                                   |        |
|                |                           | Legal (DCP-J752DW)                                               |                                                   |        |
|                | Remove Background         | Off*                                                             | Changes the amount of                             | 1      |
|                | Colour                    | Low                                                              | background colour that is removed.                |        |
|                |                           | Medium                                                           |                                                   |        |
|                |                           | High                                                             |                                                   |        |
| + See Software | and Network User's Guide. |                                                                  | 1                                                 | 1      |

<sup>89</sup> 

# Options (for to Media)

| .evel1         | Level2            | Options                                                          | Descriptions                                      | Page   |
|----------------|-------------------|------------------------------------------------------------------|---------------------------------------------------|--------|
| ptions         | Scan Type         | Colour*                                                          | You can choose the scan type                      | 37     |
|                |                   | Black and White                                                  | for your document.                                |        |
|                | Resolution        | 100 dpi                                                          | You can choose the scan                           |        |
|                |                   | 200 dpi*                                                         | resolution for your document.                     |        |
|                |                   | 300 dpi                                                          |                                                   |        |
|                |                   | 600 dpi                                                          |                                                   |        |
|                |                   | Auto                                                             |                                                   |        |
|                | File Type         | (If you choose the<br>Colour option in the<br>Scan Type setting) | You can choose the file format for your document. |        |
|                |                   | PDF*                                                             |                                                   |        |
|                |                   | JPEG                                                             |                                                   |        |
|                |                   | (If you choose the<br>Mono option in the<br>Scan Type setting)   |                                                   |        |
|                |                   | PDF*                                                             |                                                   |        |
|                |                   | TIFF                                                             |                                                   |        |
|                | Scan Size         | A4*                                                              | You can choose the scan size                      | 1      |
|                |                   | A5                                                               | for your document.                                |        |
|                |                   | 10x15cm                                                          |                                                   |        |
|                |                   | Business Card (90x60mm)                                          |                                                   |        |
|                |                   | Letter                                                           |                                                   |        |
|                |                   | Legal (DCP-J752DW)                                               |                                                   |        |
|                | Scan Long Paper   | On                                                               | You can scan a long document                      |        |
|                | (DCP-J752DW)      | Off*                                                             | using the ADF.                                    |        |
|                | File Name         | _                                                                | You can rename the file.                          |        |
|                | Remove Background | Off*                                                             | Change the amount of                              |        |
|                | Colour            | Low                                                              | background colour that is removed.                |        |
|                |                   | Medium                                                           |                                                   |        |
|                |                   | High                                                             |                                                   |        |
|                | Set New Default   | Yes                                                              | You can save your scan                            | See ◆. |
|                |                   | No                                                               | settings as the default settings.                 | ]      |
|                | Factory Reset     | Yes                                                              | You can restore all settings to                   |        |
|                |                   | No                                                               | the original factory default settings.            |        |
| Soo Advanced I | Jser's Guide.     |                                                                  |                                                   | · · ·  |

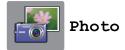

| Level1                     | Level2                              | Level3                                                                                                    | Options                                                                          | Descriptions                                                                                                    | Page   |
|----------------------------|-------------------------------------|----------------------------------------------------------------------------------------------------|----------------------------------------------------------------------------------|----------------------------------------------------------------------------------------------------|--------|
| Index Print                | Print Index<br>Sheet                | Print Settings                                                                                                    | For more information, see the <i>Print Settings</i> on page 94.                  | You can print a thumbnail page.                                                                                                    | See ◆. |
|                            | Print Photos                        | Print Settings                                                                                                    | For more information, see the <i>Print Settings</i> on page 92.                  | You can print an individual image.                                                                                                    |        |
| View Photos*               | ОК                                  | Print Settings                                                                                                    | For more information, see the <i>Print Settings</i> on page 92.                  | You can adjust your photos with the options.                                                                                                    | 36     |
|                            | Print All                           | _                                                                                                    | _                                                                                | You can print all photos in your memory card or USB Flash drive.                                                                                                    |        |
| ID Photo Print  Slide Show | Select a Photo  Show Each Photo for | Select ID Photo Size (Options) 25x36mm 35x45mm 36x51mm 45x45mm 45x45mm 35x48mm 50x70mm (2x2.75in) 2x2inch 3Secs* 10Secs 30Secs 1Min | Print Settings (For more information, see the <i>Print Settings</i> on page 94.) | You can print ID photos for your resume, passport and so on.  Sets the time each photo in the Slide Show is shown before the machine switches to the next photo.                              | See ◆. |
|                            | Start                               | 5Mins                                                                                                    | _                                                                                | The machine starts a Slide Show of your photos. You can choose a photo during the Slide Show and change the print settings. (For more information, see the <i>Print Settings</i> on page 92.) |        |

### Print Settings

### (for View Photos, Print Photos or Slide Show)

| Option1                            | Option2                                    | Option3 | Option4 | Descriptions                           | Page   |
|------------------------------------|--------------------------------------------|---------|---------|----------------------------------------|--------|
| Print Quality                      | Normal                                     | _       | _       | Choose the print quality.              | See ◆. |
| (Not available for DPOF printing.) | Photo*                                     |         |         |                                        |        |
| Paper Type                         | Plain Paper                                | _       | _       | Choose the paper type.                 |        |
|                                    | Inkjet Paper                               |         |         |                                        |        |
|                                    | Brother BP71                               |         |         |                                        |        |
|                                    | Other Glossy*                              |         |         |                                        |        |
| Paper Size                         | 10x15cm*                                   | _       | _       | Choose the paper size.                 | İ      |
|                                    | 13x18cm                                    |         |         |                                        |        |
|                                    | A4                                         |         |         |                                        |        |
|                                    | Letter                                     |         |         |                                        |        |
| (When A4 or                        | 8x10cm                                     | _       | _       | Choose the print size if               |        |
| Letter is chosen)                  | 9x13cm                                     |         |         | you are using A4 or Letter size paper. |        |
| Print Size                         | 10x15cm                                    |         |         | δίζο μάμοι.                            |        |
|                                    | 13x18cm                                    |         |         |                                        |        |
|                                    | 15x20cm                                    |         |         |                                        |        |
|                                    | Max. Size*                                 |         |         |                                        |        |
| Brightness                         | -2<br>-1<br>-1<br>*                        | _       | _       | Adjusts the brightness.                |        |
| Contrast                           | -2 ** 0 ** 1 ** 1 ** 1 ** 1 ** 1 ** 1 ** 1 |         | _       | Adjusts the contrast.                  |        |

See Advanced User's Guide.

| Option1                                       | Option2                          | Option3        | Option4                    | Descriptions                                                                                                    | Page   |
|-----------------------------------------------|----------------------------------|----------------|----------------------------|----------------------------------------------------------------------------------------------------|--------|
| Colour Enhance                                | Colour Enhance (Options) On Off* | White Balance  | - + + -2 + + 0 + 1 + 2 + 2 | Adjusts the hue of the white areas.                                                                                                    | See ◆. |
|                                               |                                  | Sharpness      | - + + 2 +                  | Enhances the detail of the image.                                                                                                    |        |
|                                               |                                  | Colour Density | - + + -2 * * 0 * +1 * +2   | Adjusts the total amount of colour in the image.                                                                                                    |        |
| Cropping                                      | On* Off                          | _              | _                          | Crops the image around the margin to fit the paper size or print size. Turn this feature off if you want to print whole images or prevent unwanted cropping. |        |
| Borderless                                    | On*                              | _              | _                          | Expands the printable area to fit the edges of the paper.                                                                                                    |        |
| Date Print (Not available for DPOF printing.) | On Off*                          | _              | _                          | Prints the date on your photo.                                                                                                    |        |
| Set New Default                               | Yes                              | _              | _                          | Saves your print settings as the default settings.                                                                                                    | -      |
| Factory Reset                                 | Yes                              | _              | _                          | Restores all the settings back to the factory default.                                                                                                    | -      |

### Print Settings

### (for Print Index Sheet)

| Level1     | Level2       | Level3 | Options | Descriptions           | Page   |
|------------|--------------|--------|---------|------------------------|--------|
| Paper Type | Plain Paper* | _      | _       | Choose the paper type. | See ♦. |
|            | Inkjet Paper |        |         |                        |        |
|            | Brother BP71 |        |         |                        |        |
|            | Other Glossy |        |         |                        |        |
| Paper Size | Letter       | _      | _       | Choose the paper size. |        |
|            | A4*          |        |         |                        |        |

<sup>◆</sup> See Advanced User's Guide.

The default settings are shown in Bold with an asterisk.

## Print Settings

### (for ID Photo Print)

| Level1        | Level2        | Level3 | Options | Descriptions              | Page   |
|---------------|---------------|--------|---------|---------------------------|--------|
| Print Quality | Normal        | _      | _       | Choose the print quality. | See ◆. |
|               | Photo*        |        |         |                           |        |
| Paper Type    | Plain Paper   | _      | _       | Choose the paper type.    |        |
|               | Inkjet Paper  |        |         |                           |        |
|               | Brother BP71  |        |         |                           |        |
|               | Other Glossy* |        |         |                           |        |
| Paper Size    | 10x15cm*      | _      | _       | Choose the paper size.    |        |
|               | 13x18cm       |        |         |                           |        |
|               | A4            |        |         |                           |        |
|               | Letter        |        |         |                           |        |

### ◆ See Advanced User's Guide.

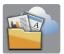

### Web

| Level1                | Level2                        | Level3                | Options | Descriptions                                | Page   |
|-----------------------|-------------------------------|-----------------------|---------|---------------------------------------------|--------|
| Web                   | Apps                          | _                     | _       | Lets you connect the                        | See ●. |
| SkyDrive <sup>0</sup> | SkyDrive <sup>®</sup>         | _                     | _       | Brother machine to an Internet service.     |        |
|                       | Box — — Web services may have | Web services may have |         |                                             |        |
|                       | Google Drive™                 | _                     | _       | been added and/or service                   |        |
|                       | Evernote <sup>®</sup>         | _                     | _       | names may have been changed by the provider |        |
|                       | Dropbox                       | _                     | _       | since this document was                     |        |
|                       | Facebook                      | _                     | _       | published.                                  |        |
| Picasa Wel<br>Albums™ | Picasa Web<br>Albums™         | _                     | _       |                                             |        |
|                       | Flickr <sup>®</sup>           | _                     | _       |                                             |        |

• Please go to the Brother Solutions Center to download the Web Connect Guide at <a href="http://solutions.brother.com/">http://solutions.brother.com/</a>.

The default settings are shown in Bold with an asterisk.

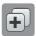

# (Shortcuts)

| Level1       | Level2                 | Level3               | Options                                     | Descriptions                  | Page |
|--------------|------------------------|----------------------|---------------------------------------------|-------------------------------|------|
| Add Shortcut | Сору                   | Quality              | For more                                    | You can change the            | 11   |
|              |                        | Paper Type           | <pre>information, see Options in Copy</pre> | settings in the Copy Options. |      |
|              |                        | Paper Size           | on page 85.                                 | Ориона.                       |      |
|              | Enlarge/Reduce Density |                      |                                             |                               |      |
|              |                        | Density              |                                             |                               |      |
|              |                        | Stack/Sort           |                                             |                               |      |
|              |                        | Page Layout          |                                             |                               |      |
|              | 2-sided Copy           |                      |                                             |                               |      |
|              |                        | Advanced<br>Settings |                                             |                               |      |

| Level1                                  | Level2                | Level3                                                                                            | Options                                                                      | Descriptions                                                        | Page |
|-----------------------------------------|-----------------------|---------------------------------------------------------------------------------------------------|------------------------------------------------------------------------------|---------------------------------------------------------------------|------|
| Add Shortcut (Continued)                | Scan                  | to File                                                                                           | PC Select                                                                    | You can scan a monochrome or a colour document into your computer.  | 11   |
|                                         |                       | to OCR (DCP-J752DW)                                                                               | PC Select                                                                    | You can have your text document converted to an editable text file. |      |
|                                         |                       | to Image                                                                                          | PC Select                                                                    | You can scan a colour picture into your graphics application.       |      |
|                                         | to Media<br>(Options) | Scan Type Resolution File Type Scan Size Scan Long Paper (DCP-J752DW) File Name Remove Background | You can scan documents into a memory card or USB Flash drive.                |                                                                     |      |
|                                         | to E-mail             | PC Select                                                                                         | You can scan a monochrome or a colour document into your E-mail application. |                                                                     |      |
|                                         | Web                   | SkyDrive <sup>®</sup>                                                                             | _                                                                            | Lets you connect the                                                | 12   |
|                                         |                       | Вох                                                                                               | _                                                                            | Brother machine to an Internet service.                             |      |
|                                         |                       | Google Drive™                                                                                     | _                                                                            | Web services may have                                               |      |
|                                         |                       | Evernote <sup>®</sup>                                                                             | _                                                                            | been added and/or                                                   |      |
|                                         |                       | Dropbox                                                                                           | 1_                                                                           | service names may have                                              |      |
|                                         |                       | Facebook                                                                                          | 1_                                                                           | been changed by the provider since this                             |      |
|                                         |                       | Picasa Web<br>Albums™                                                                             | _                                                                            | document was published.                                             |      |
|                                         |                       | Flickr <sup>®</sup>                                                                               | _                                                                            |                                                                     |      |
| This list appears when each             | Edit Shortcut<br>Name | _                                                                                                 | _                                                                            | You can change the shortcut name.                                   | 14   |
| Shortcut name is pressed for 2 seconds. | Delete                | _                                                                                                 | _                                                                            | Deletes the shortcut.                                               | 14   |
| Edit/Delete                             | Shortcut Name         | Edit Shortcut<br>Name                                                                             | _                                                                            | You can change the shortcut name.                                   | 14   |
|                                         |                       | Delete                                                                                            | _                                                                            | Deletes the shortcut.                                               | 14   |
| The default setting                     | s are shown in Bold   | with an asterisk.                                                                                 |                                                                              |                                                                     |      |

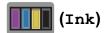

| Level1 | Level2     | Level3 | Options       | Descriptions                             | Page   |
|--------|------------|--------|---------------|------------------------------------------|--------|
| (7.1)  | Test Print | _      | Print Quality | Lets you check the print                 | 51     |
| (Ink)  |            |        | Alignment     | quality or alignment.                    | 52     |
|        | Cleaning   | _      | Black         | Lets you clean the print                 | 51     |
|        |            |        | Colour        | head.                                    |        |
|        |            |        | All           |                                          |        |
|        | Ink Volume | _      | _             | Lets you check the available ink volume. | See ◆. |

◆ See Advanced User's Guide.

The default settings are shown in Bold with an asterisk.

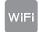

# wiFi (Wi-Fi Setup)

### NOTE -

After the Wi-Fi<sup>®</sup> is set up, you cannot change the settings from your Home screen. Change any settings for the Wi-Fi connection in the Settings screen.

| Level1        | Level2          | Level3 | Options | Descriptions                                                                              | Page   |
|---------------|-----------------|--------|---------|-------------------------------------------------------------------------------------------|--------|
| (Wi-Fi Setup) | Setup Wizard    | _      | _       | You can manually configure your print server for a wireless network.                      | See ‡. |
|               | Setup with PC   | _      | _       | You can configure the Wi-Fi settings using a PC.                                          |        |
|               | WPS/AOSS        | _      | _       | You can easily configure your wireless network settings using the one-button push method. |        |
|               | WPS w/ PIN Code | _      | _       | You can easily configure your wireless network settings using WPS with a PIN.             | See +. |

‡ See Quick Setup Guide.

+ See Software and Network User's Guide.

# When using memory cards or a USB Flash drive in the correct slot

## NOTE -

USB Flash drives are not supported by the DCP-J552DW.

| Level1              | Level2                       | Level3                  | Options | Descriptions                      | Page   |  |  |  |  |
|---------------------|------------------------------|-------------------------|---------|-----------------------------------|--------|--|--|--|--|
| Photo               | (See <i>Photo</i> on pag     | (See Photo on page 91.) |         |                                   |        |  |  |  |  |
| Scan to Media       | (See to Media on page 87.)   |                         |         |                                   |        |  |  |  |  |
| Web                 | (See Web on page 95.)        |                         |         |                                   |        |  |  |  |  |
| DPOF                | _                            | _                       | _       | Displays the DPOF setting screen. | See ◆. |  |  |  |  |
| ◆ See Advanced U    | ◆ See Advanced User's Guide. |                         |         |                                   |        |  |  |  |  |
| The default setting | s are shown in Bold          | with an asterisk.       |         |                                   |        |  |  |  |  |

# **Entering Text**

When you need to enter text into the machine the keyboard will appear on the Touchscreen. Press 1 @ to cycle between letters, numbers and special characters.

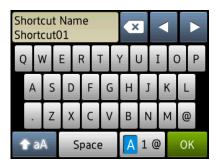

### **NOTE**

- To change between lowercase or uppercase, press
- You can change the keyboard setting of the Touchscreen.
   (For more information, see Changing the keyboard setting on page 10.)

# **Inserting spaces**

To enter a space, press Space. Or, you can press ▶ to move the cursor.

### NOTE

The characters that are available may differ depending on your country.

# **Making corrections**

If you entered an incorrect character and want to change it, press ◀ to move the cursor to highlight the incorrect character, and then press ☑. Enter the correct character. You can also use the cursor to go back and insert letters.

Press 💌 for each character you want to erase, or press and hold 💌 to erase all the characters.

# D

# **Specifications**

## General

### **NOTE**

This chapter provides a summary of the machines' specifications. For additional specifications visit http://www.brother.com/.

Printer Type Inkjet

**Print Head** Mono: Piezo with 210 nozzles  $\times$  1

Colour: Piezo with 210 nozzles × 3

**Memory Capacity** 64 MB

**LCD (Liquid Crystal** 2.7 in. (67.5 mm) TFT Colour Touchscreen LCD <sup>1</sup> and

Display) Touchpanel

Power Source AC 220 to 240V 50/60Hz

Power Consumption <sup>2</sup> (DCP-J552DW)

Copying Mode: Approx. 16 W <sup>3</sup>

Ready Mode: Approx. 3.5 W <sup>5</sup>

Sleep Mode: Approx. 0.7 W <sup>5</sup>

Off: Approx. 0.2 W <sup>5 6</sup>

(DCP-J752DW)

Copying Mode: Approx. 16 W <sup>4</sup>

Ready Mode: Approx. 3.5 W <sup>5</sup>

Sleep Mode: Approx. 0.7 W <sup>5</sup>

Off: Approx. 0.2 W <sup>5 6</sup>

Measured diagonally.

Measured when the machine is connected to the USB interface. Power consumption varies slightly depending on the usage environment or part wear.

When single-sided printing, resolution: standard / document: ISO/IEC 24712 printed pattern.

<sup>&</sup>lt;sup>4</sup> When using ADF, single-sided printing, resolution: standard / document: ISO/IEC 24712 printed pattern.

<sup>&</sup>lt;sup>5</sup> Measured according to IEC 62301 Edition 2.0.

<sup>&</sup>lt;sup>6</sup> Even when the machine is turned off, it will automatically turn itself on periodically for print head maintenance, and then turn itself off.

#### **Dimensions**

### (DCP-J552DW)

### (DCP-J752DW)

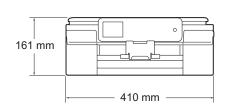

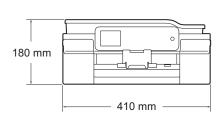

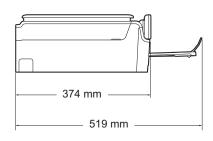

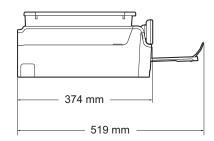

Weight (DCP-J552DW) 7.8 kg

(DCP-J752DW) 9.0 kg

Noise Level Sound Pressure

Operating: 50 dB(A) (Maximum) <sup>1</sup>

**Temperature** Operating: 10 to 35 °C

Best Print Quality: 20 to 33 °C

**Humidity** Operating: 20 to 80% (without condensation)

Best Print Quality: 20 to 80% (without condensation)

ADF (automatic document feeder) (DCP-J752DW)

Up to 20 pages

Paper: 80 gsm A4 or Letter size

**Document Size** ADF Width (DCP-J752DW): 148 mm to 215.9 mm

ADF Length (DCP-J752DW): 148 mm to 355.6 mm

Scanner Glass Width: Max. 215.9 mm Scanner Glass Length: Max. 297 mm

Noise depends on printing conditions.

### **Print media**

### Paper Input Paper Tray

■ Paper type:

Plain Paper, Inkjet Paper (coated paper), Glossy Paper <sup>1</sup> and Transparency <sup>1 2</sup>

■ Paper size <sup>3</sup>:

A4, Legal  $^4$ , Executive, Letter, A5, A6, Envelopes (Com-10, DL, C5, Monarch), Photo (10  $\times$  15 cm), Photo 2L (13  $\times$  18 cm) and Index Card (127  $\times$  203 mm)

Width: 98 mm - 215.9 mm

Length: 148 mm - 355.6 mm

For more details, see *Paper weight, thickness and capacity* on page 27.

Maximum paper tray capacity:

Approx. 100 sheets of 80 gsm plain paper

### **Photo Paper Tray**

Paper type:

Plain Paper, Inkjet Paper (coated paper) and Glossy Paper <sup>1</sup>

■ Paper size:

Photo (10  $\times$  15 cm) and Photo L (89  $\times$  127 mm)

Width: 89 mm - 102 mm

Length: 127 mm - 152 mm

■ Maximum paper tray capacity:

Approx. 20 sheets

#### **Paper Output**

Up to 50 sheets of 80 gsm plain paper (face up print delivery to the output paper tray) <sup>1</sup>

For glossy paper or transparencies, remove printed pages from the output paper tray immediately after they exit the machine to avoid smudging.

<sup>&</sup>lt;sup>2</sup> Use only transparency paper recommended for inkjet printing.

<sup>&</sup>lt;sup>3</sup> See Paper type and size for each operation on page 26.

Only available for some countries.

#### D

## Copy

Colour/Monochrome

**Copy Width** 

**Multiple Copies** 

Enlarge/Reduce

Resolution

2-sided

Yes/Yes

204 mm <sup>1</sup>

Stacks/Sorts up to 99 pages

25% to 400% (in increments of 1%)

Prints up to  $1200 \times 2400 \ dpi$ 

Yes

■ Paper type:

Plain paper

■ Paper size:

A4, Letter, A5

<sup>&</sup>lt;sup>1</sup> When copying on A4 size paper.

### PhotoCapture Center™

Compatible Media <sup>1</sup> Memory Stick Duo™ (16 MB - 128 MB)

Memory Stick PRO Duo™ (256 MB - 32 GB)

Memory Stick Micro<sup>™</sup> (M2<sup>™</sup>) with Adapter (256 MB - 32 GB)

MultiMedia Card (32 MB - 2 GB) MultiMedia Card plus (128 MB - 4 GB)

MultiMedia Card mobile with Adapter (64 MB - 1 GB)

SD Memory Card (16 MB - 2 GB)
miniSD with Adapter (16 MB - 2 GB)
microSD with Adapter (16 MB - 2 GB)
SDHC Memory Card (4 GB - 32 GB)
miniSDHC with Adapter (4 GB - 32 GB)
microSDHC with Adapter (4 GB - 32 GB)
SDXC Memory Card (48 GB - 128 GB)
USB Flash drive <sup>2</sup> (DCP-J752DW)

**Resolution** Up to  $1200 \times 6000$  dpi

**File Extension** 

(Media Format) DPOF (ver. 1.0, ver. 1.1), Exif DCF (up to ver. 2.1)

(Image Format) Photo Print: JPEG <sup>3</sup>, AVI <sup>4</sup>, MOV <sup>4</sup>

Scan to Media: JPEG, PDF (Colour)

TIFF, PDF (Monochrome)

Number of Files Up to 999 files

(The folder inside memory cards or USB Flash drive is also

counted.)

**Folder** File must be stored in the 4th folder level of the memory card or

USB Flash drive.

**Borderless** A4, Letter, Photo  $(10 \times 15 \text{ cm})$ , Photo 2L  $(13 \times 18 \text{ cm})^5$ 

Memory cards, adapters and USB Flash drive are not included.

<sup>2</sup> USB 2.0 Standard

USB Mass Storage standard up to 64 GB Support format: FAT12/FAT16/FAT32/exFAT

- Progressive JPEG format is not supported.
- Motion JPEG only
- <sup>5</sup> See Paper type and size for each operation on page 26.

### D

## PictBridge (DCP-J752DW)

**Compatibility** Supports the Camera & Imaging Products Association

PictBridge standard CIPA DC-001.

Visit <a href="http://www.cipa.jp/pictbridge/">http://www.cipa.jp/pictbridge/</a> for more information.

Interface USB direct interface

### Scanner

**Colour/Monochrome** Yes/Yes

TWAIN Compliant Yes

(Windows® XP <sup>1</sup>/Windows Vista®/Windows® 7/Windows® 8)

(Mac OS X v10.6.8, 10.7.x, 10.8.x)

WIA Compliant Yes

(Windows® XP <sup>1</sup>/Windows Vista®/Windows® 7/Windows® 8)

**ICA Compliant** Yes (Mac OS X v10.6.8, 10.7.x, 10.8.x)

**Colour Depth** 30 bit colour Processing (Input)

24 bit colour Processing (Output) / 256 levels per colour

**Greyscale** 10 bit colour Processing (Input)

8 bit colour Processing (Output) / 256 levels per colour

**Resolution** Up to  $19200 \times 19200$  dpi (interpolated) <sup>2</sup>

Up to 1200 × 2400 dpi (optical) (Scanner Glass)

Up to  $1200 \times 600$  dpi (optical) (ADF) (DCP-J752DW)

Scanning Width and Length (Scanner Glass)

Width: Up to 213.9 mm Length: Up to 295 mm (ADF) (DCP-J752DW) Width: Up to 213.9 mm Length: Up to 353.6 mm

Windows® XP in this User's Guide includes Windows® XP Home Edition, Windows® XP Professional, and Windows® XP Professional x64 Edition.

Maximum  $1200 \times 1200$  dpi scanning when using the WIA Driver for Windows® XP, Windows Vista®, Windows® 7 and Windows® 8 (resolution up to  $19200 \times 19200$  dpi can be selected by using the Brother scanner utility).

### **Printer**

**Resolution** Up to  $1200 \times 6000 \text{ dpi}$ 

Printing Width <sup>3</sup> 204 mm [210 mm (borderless) <sup>1</sup>]

Borderless <sup>2</sup> A4, Letter, A6, Photo (10 × 15 cm), Photo L

(89  $\times$  127 mm), Index Card (127  $\times$  203 mm), Photo 2L

 $(13 \times 18 \text{ cm})$ 

**2-sided** ■ Paper type:

Plain paper

■ Paper size:

A4, Letter, A5, Executive

### Print Speed <sup>4</sup>

When the Borderless feature is set to On.

<sup>2</sup> See Paper type and size for each operation on page 26.

<sup>3</sup> When printing on A4 size paper.

<sup>4</sup> For detailed specifications visit <a href="http://www.brother.com/">http://www.brother.com/</a>.

### **Interfaces**

USB 12 A USB 2.0 interface cable that is no longer than 2 m.

Wireless LAN IEEE 802.11b/g/n (Infrastructure/Ad-hoc Mode)

Your machine has a Hi-Speed USB 2.0 interface. The machine can also be connected to a computer that has a USB 1.1 interface.

<sup>&</sup>lt;sup>2</sup> Third party USB ports are not supported.

### **Network**

### NOTE

For more information about the Network specifications, see Software and Network User's Guide.

You can connect your machine to a network for Network Printing, Network Scanning, and access photos from PhotoCapture Center™ <sup>1</sup>. Also included is Brother BRAdmin Light <sup>2</sup> Network Management software.

Wireless Network SSID (32 characters), WEP 64/128 bit, WPA-PSK (TKIP/AES),

Security WPA2-PSK (AES)

Wireless Setup AOSS™ Yes Support Utility WPS Yes

See Computer requirements on page 110.

Windows<sup>®</sup>) If you require more advanced printer management, use the latest Brother BRAdmin Professional utility version that is available as a download from <a href="http://solutions.brother.com/">http://solutions.brother.com/</a>. (Macintosh) The latest Brother BRAdmin Light is available as a download from <a href="http://solutions.brother.com/">http://solutions.brother.com/</a>.

### **Computer requirements**

| SUPPORTED OPERATING SYSTEMS AND SOFTWARE FUNCTIONS |                                                        |                                                                      |                         |                                               |                            |                                               |
|----------------------------------------------------|--------------------------------------------------------|----------------------------------------------------------------------|-------------------------|-----------------------------------------------|----------------------------|-----------------------------------------------|
| Computer Platform & Operating System Version       |                                                        | PC Interface                                                         |                         |                                               | Hard Disk Space to install |                                               |
|                                                    |                                                        | USB <sup>2</sup>                                                     | Wireless<br>802.11b/g/n | Processor                                     | For<br>Drivers             | For<br>Applications<br>(including<br>Drivers) |
| Windows <sup>®</sup> Operating                     | Windows <sup>®</sup> XP<br>Home <sup>13</sup>          | Printing<br>Scanning                                                 |                         | 32bit (x86)<br>or 64bit<br>(x64)<br>processor | 150 MB                     | 1 GB                                          |
| System                                             | Windows <sup>®</sup> XP<br>Professional <sup>1 3</sup> | Removable Disk<br>(USB (DCP-J752                                     | DW) or                  |                                               |                            |                                               |
|                                                    | Windows Vista <sup>® 1 3</sup>                         | Memory card) 4                                                       |                         | 500 MB                                        | 1.3 GB                     |                                               |
|                                                    | Windows <sup>®</sup> 7 <sup>1 3</sup>                  | Network Media A                                                      | ccess (LAN) 4           |                                               | 650 MB                     |                                               |
|                                                    | Windows <sup>®</sup> 8 <sup>1 3</sup>                  |                                                                      |                         |                                               |                            |                                               |
|                                                    | Windows Server <sup>®</sup><br>2003                    | N/A                                                                  | Printing                |                                               | 50 MB                      | N/A                                           |
|                                                    | Windows Server <sup>®</sup><br>2003 R2                 |                                                                      |                         |                                               |                            |                                               |
|                                                    | Windows Server <sup>®</sup> 2008                       |                                                                      |                         |                                               |                            |                                               |
|                                                    | Windows Server <sup>®</sup><br>2008 R2                 |                                                                      |                         | 64bit (x64)<br>processor                      |                            |                                               |
|                                                    | Windows Server <sup>®</sup><br>2012                    |                                                                      |                         |                                               |                            |                                               |
| Macintosh                                          | Mac OS X v10.6.8                                       | Printing Scanning Removable Disk (USB (DCP-J752DW) or Memory card) 4 |                         | Intel <sup>®</sup><br>Processor               | 80 MB                      | 550 MB                                        |
| Operating<br>System                                | OS X v10.7.x                                           |                                                                      |                         |                                               |                            |                                               |
|                                                    | OS X v10.8.x                                           |                                                                      |                         |                                               |                            |                                               |
| 0 111                                              |                                                        | Network Media A                                                      | ccess (LAN) 4           |                                               |                            |                                               |

#### Conditions:

- <sup>1</sup> For WIA,  $1200 \times 1200$  resolution. Brother Scanner Utility enables to enhance up to  $19200 \times 19200$  dpi.
- Third party USB ports are not supported.
- 3 (DCP-J752DW) PaperPort™ 12SE supports Windows® XP Home (SP3 or greater), XP Professional (SP3 or greater), XP Professional x64 Edition (SP2 or greater), Windows Vista® (SP2 or greater), Windows® 7 and Windows® 8.
- Removable disk and Network Media Access are functions of PhotoCapture Center™.

For the latest driver updates, visit us at http://solutions.brother.com/.

All trademarks, brand and product names are the property of their respective companies.

### Consumable items

Ink The machine uses individual Black, Yellow, Cyan and Magenta ink

cartridges that are separate from the print head assembly.

Service Life of Ink Cartridge

The first time you install a set of ink cartridges the machine will use an amount of ink to fill the ink delivery tubes for high quality printouts. This process will only happen once. After this process is complete the cartridges provided with your machine will have a lower yield than standard cartridges (80%). With all following ink cartridges you can print the specified number of pages.

#### **Replacement Consumables**

|                        | (For Australia and other Oceania countries) | (For other countries) |
|------------------------|---------------------------------------------|-----------------------|
| Standard Yield Black   | LC131BK                                     | LC161BK               |
| Standard Yield Yellow  | LC131Y                                      | LC161Y                |
| Standard Yield Cyan    | LC131C                                      | LC161C                |
| Standard Yield Magenta | LC131M                                      | LC161M                |

Black, Yellow, Cyan and Magenta - Approximately 300 pages 1

|                    | (For Australia and other Oceania countries) | (For other countries) |
|--------------------|---------------------------------------------|-----------------------|
| High Yield Black   | LC133BK                                     | LC163BK               |
| High Yield Yellow  | LC133Y                                      | LC163Y                |
| High Yield Cyan    | LC133C                                      | LC163C                |
| High Yield Magenta | LC133M                                      | LC163M                |

Black, Yellow, Cyan and Magenta - Approximately 600 pages <sup>1</sup>

For more information about the replacement consumables, visit us at <a href="http://www.brother.com/pageyield/">http://www.brother.com/pageyield/</a>.

#### What is Innobella™?

Innobella™ is a range of genuine consumables offered by Brother. The name "Innobella™" derives from the words "Innovation" and "Bella" (meaning "Beautiful" in Italian) and is a representation of the "innovative" technology providing you with "beautiful" and "long lasting" print results.

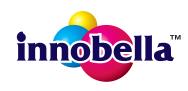

When you print photo images, Brother recommends Innobella™ glossy photo paper (BP71 series) for high quality. Brilliant prints are made easier with Innobella™ Ink and paper.

Approx. cartridge yield is declared in accordance with ISO/IEC 24711.

# Index

| A                                      | Paper Jam60                            |  |  |
|----------------------------------------|----------------------------------------|--|--|
|                                        | Unable to Clean61                      |  |  |
| ADF (automatic document feeder)28      | Unable to Initialize61                 |  |  |
| Apple Macintosh                        | Unable to Print61                      |  |  |
| See Software and Network User's Guide. | Unable to Scan61                       |  |  |
| _                                      | Wrong Paper62                          |  |  |
| В                                      | G                                      |  |  |
| Brother                                | <u> </u>                               |  |  |
| CreativeCenter5                        | Greyscale106                           |  |  |
| С                                      | H                                      |  |  |
| Cleaning                               | Help                                   |  |  |
| print head51                           | Features tables85                      |  |  |
| scanner50                              | Settings tables79                      |  |  |
| Consumable items111                    | Touchscreen messages78                 |  |  |
| Control panel overview6                |                                        |  |  |
| ControlCenter                          |                                        |  |  |
| See Software and Network User's Guide. |                                        |  |  |
| Сору                                   | Ink cartridges                         |  |  |
| paper size32                           | ink dot counter47                      |  |  |
| paper type32                           | replacing47                            |  |  |
| Shortcuts11                            | Innobella™111                          |  |  |
| using scanner glass29                  |                                        |  |  |
|                                        | J                                      |  |  |
| D                                      | Jams                                   |  |  |
| Degument                               | document63                             |  |  |
| Document                               | paper64                                |  |  |
| loading28, 29                          | рареі04                                |  |  |
| E                                      | L                                      |  |  |
| Envelopes19, 26, 27                    | LCD (Liquid Crystal Display)6, 78      |  |  |
| Error messages on Touchscreen55        | Brightness15                           |  |  |
| B&W 1-sided Print Only55               |                                        |  |  |
| Cannot Detect55                        | M                                      |  |  |
| Cannot Print56                         |                                        |  |  |
| Cover is Open56                        | Macintosh                              |  |  |
| Data Remaining in Memory56             | See Software and Network User's Guide. |  |  |
| Document Jam/too Long56                | Maintenance, routine                   |  |  |
| Ink Absorber Full57                    | replacing ink cartridges47             |  |  |
| Ink Absorber NearFull57                |                                        |  |  |
| Ink Low57                              |                                        |  |  |
| No Ink Cartridge58                     |                                        |  |  |
| No Paper Fed59                         |                                        |  |  |

Out of Memory ......59

#### Ν R Network Remote Setup See Software and Network User's Guide. **Printing** See Software and Network User's Guide. Resolution copy ...... 103 See Software and Network User's Guide. print ...... 107 Nuance™ PaperPort™ 12SE scan ...... 106 See Software and Network User's Guide. Also see Help in the PaperPort™ 12SE application. Scan Shortcuts ......11 Scanning See Software and Network User's Guide. Serial Number Paper ...... 24, 102 capacity ......27 how to find ......See inside front cover loading ...... 16, 19 Shortcuts ...... 11 loading envelopes ......19 adding ......11, 12 loading photo paper ......21 changing ...... 13 printable area ......23 Shortcut name ...... 14 size ......24 Copy ......11 size of document ......28 deleting ...... 14 type ...... 24, 26 recalling ...... 14 Photo and Photo L paper ......26 Scan ...... 11 Photo Paper Tray ......21 Web ...... 12 PhotoCapture Center™ Step-by-step Settings Tables ................................ 78 from PC See Software and Network User's Guide. MultiMedia Card ......33 Preview photos ......36 Transparencies ...... 24, 25, 27, 102 Scan to Media change file name ......37 Troubleshooting SD Memory Card ......33 document jam ......63 error messages on Touchscreen ....... 55 SDHC Memory Card ......33 SDXC Memory Card ......33 if you are having difficulty specifications ......104 Presto! PageManager document jam ......63 Network ...... 76 See Software and Network User's Guide. Also see Help in the Presto! PageManager paper handling .......73 PhotoCapture Center™ ......75 application. Print print quality ...... 72 difficulties ......70 paper jams ......64 scanning ...... 75 printable area ......23 software ...... 75 maintenance messages on resolution ......107 specifications ......107 Touchscreen ...... 55

**Printing** 

See Software and Network User's Guide.

paper jam ...... 64

### U

| Unscannable area3       |
|-------------------------|
| V                       |
| Volume, setting beeper1 |
| W                       |
| Web Shortcuts           |
| Wireless Network        |

See Quick Setup Guide and Software and

Network User's Guide.

#### For Australia Only:

**Support** – For technical support of your Brother Product other than what you can resolve through the User's Guide, please visit our Web Site or Solutions Web Site (see below) to find an answer to FAQs/Troubleshooting, locating Drivers & Software.

Alternatively, please contact the Product Support Centre for any customer care/technical support enquiry.

To contact Brother International (Aust) Pty Ltd for support on a Brother product please see the details listed below:

Product Support Centre: **Australia**Brother International (Aust) Pty Ltd

Phone: 02 8875 6000 Fax: 02 9870 7223

Solutions Site: http://solutions.brother.com/

Web Site: www.brother.com.au

Email: To submit an e-mail enquiry, visit www.brother.com.au go to

Service and Support area and follow the prompts.

Our Technical Support Consultants are available 5 days a week by phone during the hours of 8.30am to 5.00pm (EST/EDST) Monday to Friday.

#### For New Zealand Only:

To contact Brother International (NZ) Limited for support with a Brother product please use the following methods.

Phone:

Premium End User Assistance 0900 552 152
Auto Attendant Self Help 0800 652 152
Brother Recycle Assistance 0800 632 467
Fax Assistance 0800 837 822

Email Assistance Please visit www.brother.co.nz and submit a helpdesk enquiry from

Online Help.

Web Assistance Please visit www.brother.co.nz under Online Help for Frequently

Asked Questions, Driver downloads, Warranty information and

Service Centres.

Our Technical Support Consultants are available 7 days a week by phone during the hours of 8.30am to 5pm Monday to Friday and 9am to 5pm Saturday and Sunday.

Outside of these hours you can find assistance from our Auto Attendant Self Help and our Website <a href="https://www.brother.co.nz">www.brother.co.nz</a> under Online Help.

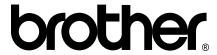

## Visit us on the World Wide Web http://www.brother.com/

These machines are approved for use in the country of purchase only. Local Brother companies or their dealers will only support machines purchased in their own countries.

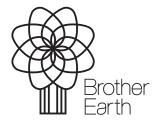

www.brotherearth.com